**FR** Manuel d'utilisation

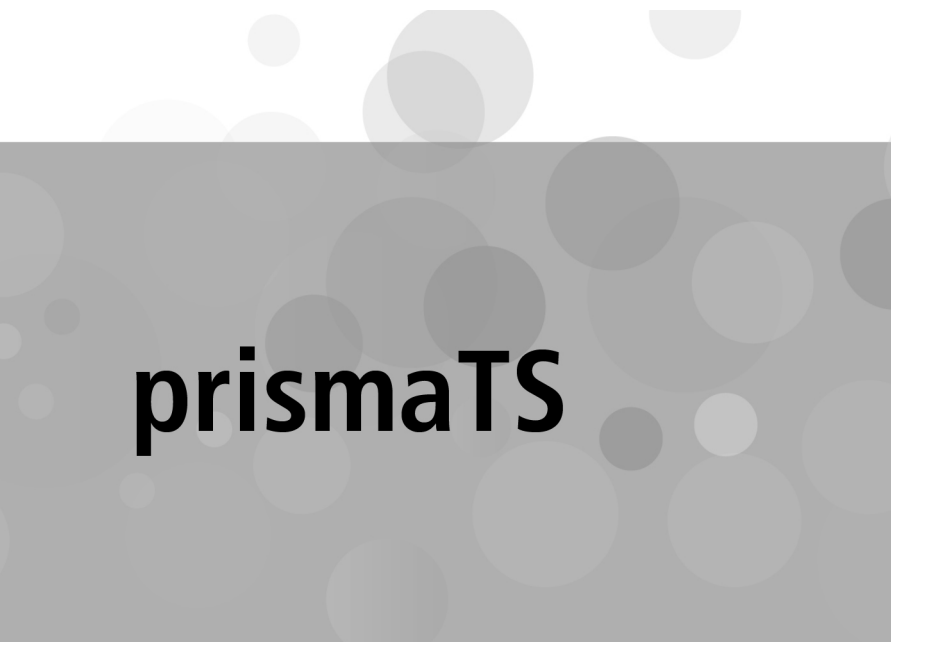

**Logiciel d'ordinateur personnel pour l'analyse des données des appareils de thérapie Löwenstein Medical Technology**

Version 5.13

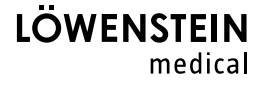

# Sommaire

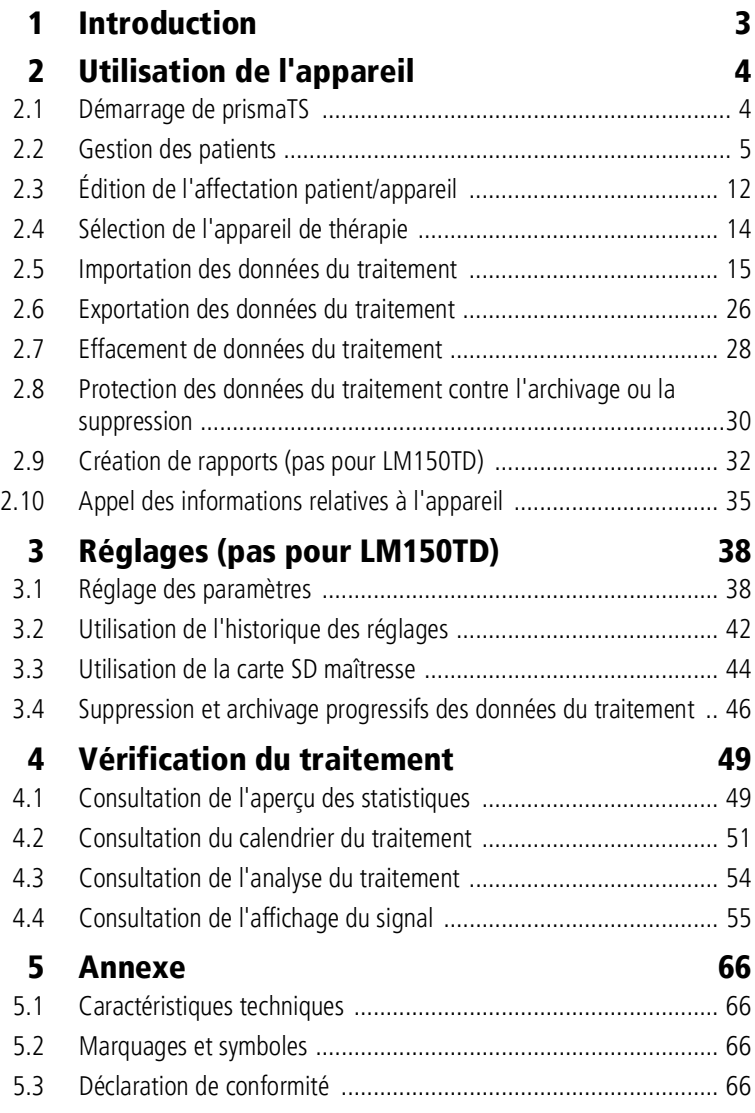

# <span id="page-2-0"></span>1 Introduction

Ce manuel d'utilisation contient des informations relatives à l'utilisation de prismaTS.

Pour de plus amples informations, se reporter aux instructions d'installation fournies séparément :

- Domaine d'utilisation et description du fonctionnement
- Consignes de sécurité
- Configuration minimum requise
- Configurations du réseau
- Installation et mise à jour
- Contrôle du fonctionnement
- Pannes et leur élimination
- Télémaintenance
- Caractéristiques techniques

# <span id="page-3-1"></span><span id="page-3-0"></span>2 Utilisation de l'appareil

## 2.1 Démarrage de prismaTS

1. Double-cliquer sur le symbole du programme pTS sur le bureau.

*ou*

Appeler les points de menu **Démarrer** > **Programmes** > **Löwenstein Medical Technology** et cliquer sur **prismaTS.exe**.

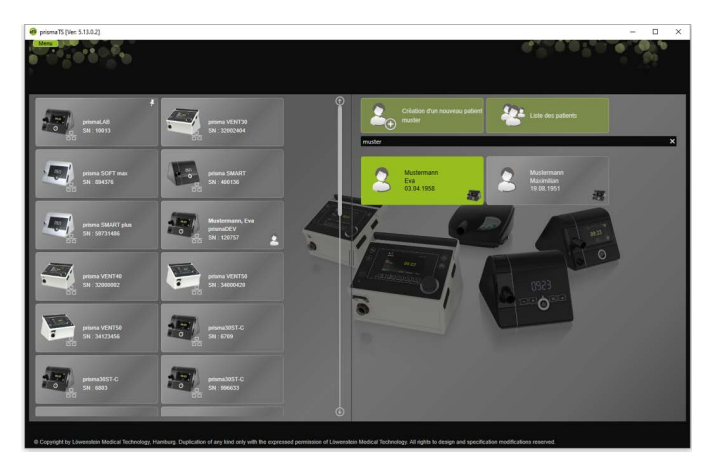

## 2.1.1 Appel de l'aide en ligne/du manuel d'utilisation

1. Pour appeler l'aide en ligne, appuyer sur la touche F1.

*ou*

Cliquer sur le bouton **Menu** > **Aide**.

Le manuel d'utilisation au format PDF se trouve sur le support d'installation sous le dossier **Manuals** et sur le disque dur sous le chemin d'accès de l'installation dans le dossier **Manuals**. Son contenu est identique à celui de l'aide en ligne.

WM 67982n 02/2023 WM 67982n 02/2023

## 2.1.2 Sélection de la langue de l'interface utilisateur

Différentes langues sont disponibles pour l'interface utilisateur de prismaTS.

- 1. Cliquer sur le bouton **Menu** > **Modifier la langue**.
- 2. Sélectionner la langue souhaitée.
- 3. Redémarrer prismaTS.

## 2.1.3 Sélection de l'unité de pression

Différentes unités sont disponibles pour les valeurs de pression affichées dans prismaTS.

- 1. Cliquer sur le bouton **Menu** > **Options** > **Configuration** > **AFFICHAGE.**
- 2. Sélectionner l'unité de pression souhaitée.

L'unité de pression souhaitée est également appliquée automatiquement à prismaTSlab.

## <span id="page-4-0"></span>2.2 Gestion des patients

## <span id="page-4-1"></span>2.2.1 Chercher patient...

### Recherche rapide

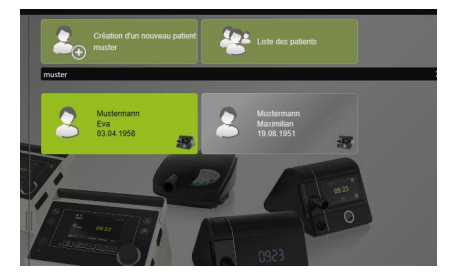

1. Saisir le nom du patient dans le champ de recherche.

Les résultats seront automatiquement affichés sous forme de propositions.

S'il n'y a aucun résultat, le programme suggère de créer un nouveau patient avec ce nom [\(voir « Création d'un nouveau](#page-6-0)  [patient »\).](#page-6-0)

#### Recherche avancée

1. Cliquer sur le bouton **Menu** > **Patients** > **Liste des patients**.

*ou*

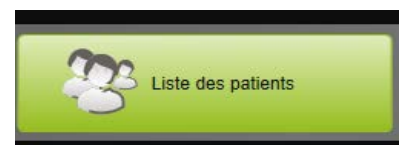

2. Cliquer sur le bouton **Liste des patients**.

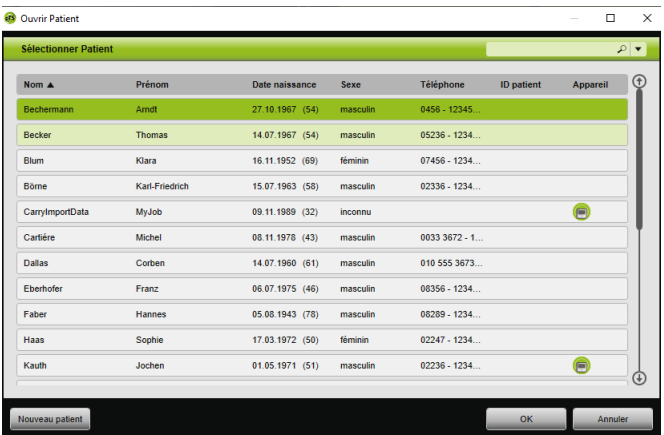

- 3. Pour rechercher un patient déjà existant, saisir un terme de recherche dans le champ de recherche vide en haut à droite.
- 4. En cas de nécessité : pour déterminer les champs dans lesquels la recherche doit être effectuée, ouvrir la liste **Chercher dans :**  avec la touche fléchée à droite du champ de recherche.
- 5. En cas de nécessité : marquer les cases souhaitées dans la liste **Chercher dans :**.

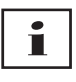

Il est possible de classer les entrées dans la liste des patients en cliquant sur la ligne de titre d'une colonne. La flèche indique l'ordre croissant ou décroissant.

- 6. Pour sélectionner un patient déjà disponible, cliquer sur le nom correspondant.
- 7. Confirmer la sélection en cliquant sur le bouton **OK**.

#### *ou*

Double-cliquer sur la ligne correspondante.

## <span id="page-6-0"></span>2.2.2 Création d'un nouveau patient

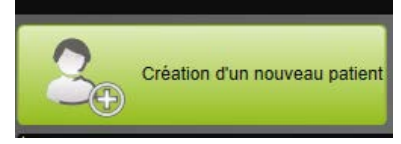

1. Cliquer sur le bouton **Nouveau patient**.

#### *ou*

Cliquer sur le bouton **Menu** > **Patients** > **Nouveau patient**.

#### *ou*

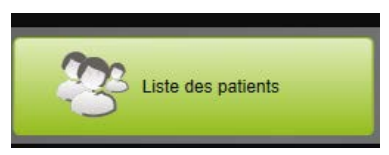

2. Cliquer sur le bouton **Liste des patients**.

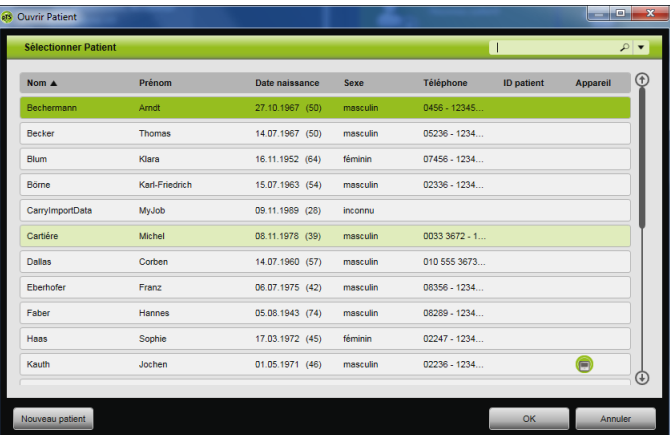

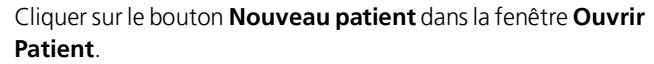

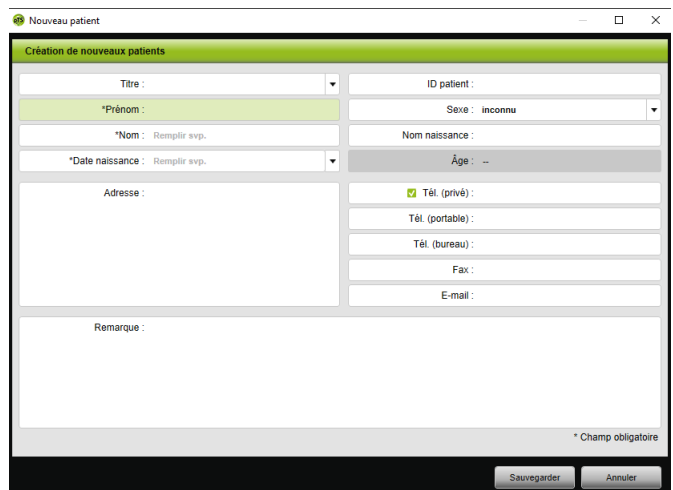

3. Saisir les données du patient.

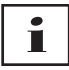

Les champs marqués d'un \* (**Prénom**, **Nom** et **Date de naissance**) sont des champs obligatoires et doivent impérativement être remplis.

L'âge est automatiquement calculé à partir de la date de naissance.

Pour appliquer l'un des numéros de téléphone saisis d'un patient dans la barre d'information prismaTS et dans les rapports [\(voir](#page-31-0)  [« Création de rapports \(pas pour LM150TD\) »\),](#page-31-0) il est possible de sauvegarder un numéro comme *favori*.

- 4. Après avoir saisi le numéro de téléphone, cliquer avec le bouton droit de la souris dans le champ du numéro de téléphone.
- 5. Sélectionner l'entrée **Définir comme standard**. Le symbole **v**indique le numéro de téléphone favori.
- 6. Cliquer sur le bouton **Sauvegarder**.
- 7. Pour associer un appareil à un patient, l'utilisateur peut le sélectionner dans la liste des appareils disponibles et le tirer en maintenant la touche gauche de la souris enfoncée (glisserdéposer) vers le dossier ouvert du patient.

# Т

L'utilisateur peut fixer sur l'écran de départ des appareils et/ou des dossiers de patients souvent utilisés de manière à toujours les avoir affichés à un endroit souhaité de l'écran. Cliquer pour cela sur le symbole de punaise dans le coin supérieur droit d'une mosaïque patients-appareils.

## 2.2.3 Édition des données patient

- 1. Appeler le dossier du patient [\(voir « Chercher patient... »\).](#page-4-1)
- 2. Cliquer sur l'onglet **GÉRER LE PATIENT**.

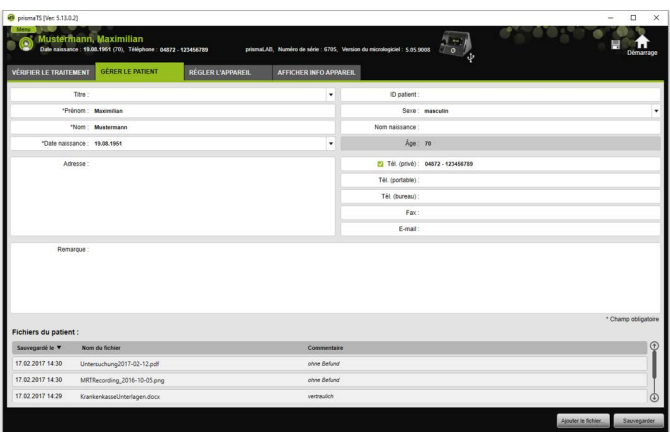

- 3. Éditer les données du patient.
- 4. Cliquer sur le bouton **Sauvegarder**.

### 2.2.4 Gestion des fichiers du patient

Tous les rapports sauvegardés d'un patient sont automatiquement enregistrés dans la zone **Fichiers du patient**. D'autres fichiers, également de systèmes externes, peuvent être sauvegardés ici, de sorte que tous les fichiers d'un patient soient disponibles de manière groupée.

- 1. Appeler le dossier du patient [\(voir « Chercher patient... »\).](#page-4-1)
- 2. Cliquer sur l'onglet **GÉRER LE PATIENT**.

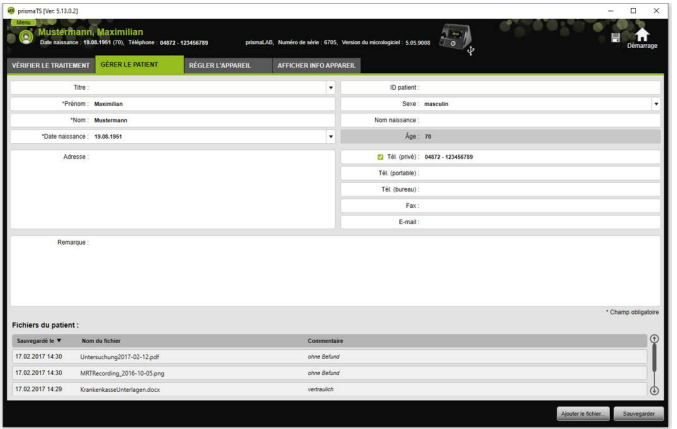

VVM 67982n 02/2023 WM 67982n 02/2023

- 3. Pour ajouter de nouveaux fichiers, cliquer sur le bouton **Ajouter le fichier...** et sélectionner le fichier souhaité. Il est possible de saisir en option une brève description du fichier.
- 4. Pour ouvrir, sauvegarder à un autre emplacement ou supprimer un fichier existant, cliquer sur le fichier souhaité avec le bouton droit de la souris et sélectionner l'entrée correspondante.

Noter qu'il n'est possible d'ouvrir que les fichiers dont les progiciels sont installés sur l'ordinateur.

### 2.2.5 Supprimer patient

- 1. Cliquer sur le bouton **Menu** > **Patients** > **Supprimer patient**.
- 2. Pour rechercher un patient, saisir un terme de recherche dans le champ de recherche vide en haut à droite [\(voir « Chercher](#page-4-1)  [patient... »\).](#page-4-1)

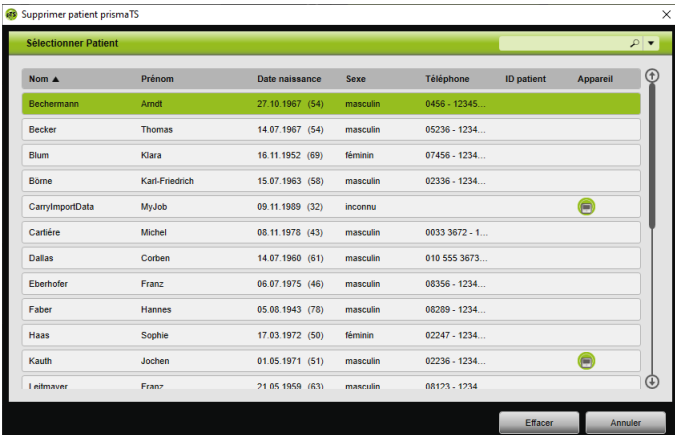

- 3. Pour sélectionner un patient, cliquer sur le nom correspondant.
- 4. Pour supprimer le patient, cliquer sur le bouton **Effacer**.

#### *ou*

Double-cliquer sur la ligne correspondante.

5. Pour confirmer la suppression, cliquer dans la fenêtre **Supprimer patient** sur le bouton **Effacer**. Toutes les données seront irrémédiablement effacées.

## <span id="page-11-0"></span>2.3 Édition de l'affectation patient/ appareil

Une fois l'affectation effectuée, le patient correspondant est immédiatement reconnu dès que l'appareil est branché. Il n'est ainsi pas nécessaire de rechercher le patient. Les données du traitement importées sont automatiquement sauvegardées pour le patient attribué.

## <span id="page-11-1"></span>2.3.1 Création d'une affectation patient/appareil

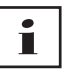

Il est impossible d'affecter un patient à un appareil avec le numéro de série 0.

1. Tirer l'appareil souhaité de la liste des appareils dans la fenêtre principale vers le patient voulu en maintenant le bouton gauche de la souris enfoncé (glisser-déposer).

Un symbole d'appareil s'affiche pour le patient et un symbole de patient pour l'appareil.

#### *ou*

Marquer l'appareil et le patient souhaités dans la fenêtre principale.

- 2. Cliquer avec le bouton droit de la souris sur l'appareil.
- 3. Sélectionner l'entrée **Affecter le patient sélectionné à cet appareil**.

*ou*

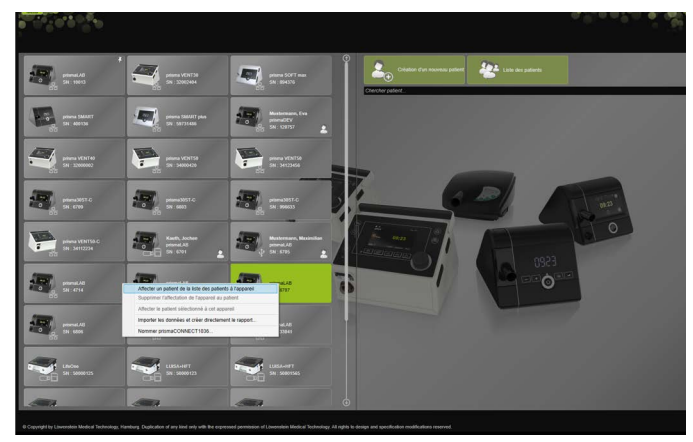

Sélectionner l'entrée **Affecter un patient de la liste des patients à l'appareil**.

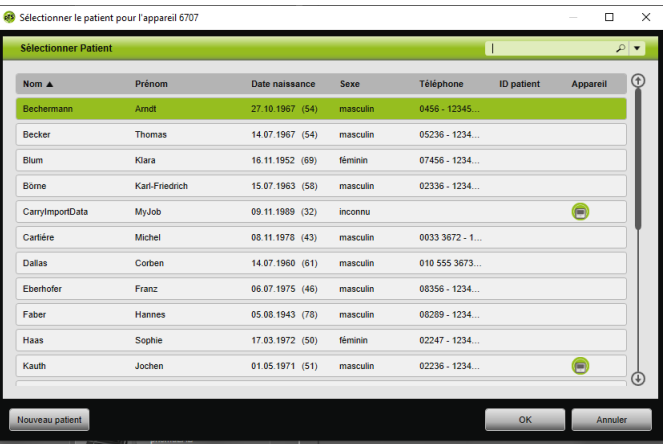

Pour sélectionner un patient déjà disponible, cliquer sur le nom correspondant dans la **Liste des patients**.

Pour affecter ce patient à l'appareil, cliquer sur le bouton **OK**.

4. Pour affecter l'appareil à un patient à qui un autre appareil est déjà affecté  $\bigcap$ , il faut tout d'abord supprimer l'affectation patient/appareil existante [\(voir « Suppression d'une affectation](#page-13-1)  [patient/appareil »\).](#page-13-1)

Т

Il est également possible d'affecter un patient lors de la sélection d'un appareil de thérapie [\(voir « Sélection de l'appareil](#page-13-0)  [de thérapie »\)](#page-13-0).

## <span id="page-13-1"></span>2.3.2 Suppression d'une affectation patient/appareil

- 1. Dans la fenêtre principale, marquer l'appareil (celui-ci étant branché) dont l'affectation à un patient doit être supprimée.
- 2. Cliquer avec le bouton droit de la souris sur le patient.
- 3. Sélectionner l'entrée **Supprimer l'affectation de l'appareil au patient**.
- 4. Dans le message, confirmer la suppression de l'affectation en cliquant sur **Oui**.

$$
\boxed{\mathbf{i}}
$$

<span id="page-13-2"></span>En cas de changement de patient, d'abord supprimer l'affectation au patient, puis affecter l'appareil à un autre patient.

## <span id="page-13-0"></span>2.4 Sélection de l'appareil de thérapie

Tous les appareils de thérapie dans le réseau ou branchés via le port USB et toutes les cartes SD sont affichés dans la liste des appareils disponibles.

- 1. Dans la liste, double-cliquer sur l'appareil de thérapie souhaité.
- 2. Si l'appareil de thérapie sélectionné est déjà affecté à un patient, le dossier du patient s'ouvre. Il est maintenant possible d'importer les données du traitement [\(voir « Importation des données du traitement »\).](#page-14-0)

*ou*

Si l'appareil de thérapie n'est encore affecté à aucun patient et les données du traitement importées, le numéro de série de l'appareil, etc. doivent être sauvegardés pour un patient, confirmer le message **Affecter un patient maintenant ?** en cliquant sur **Oui**.

Pour ne voir les données qu'une seule fois ou configurer l'appareil de thérapie sans affecter de patient, cliquer sur le bouton **Non**.

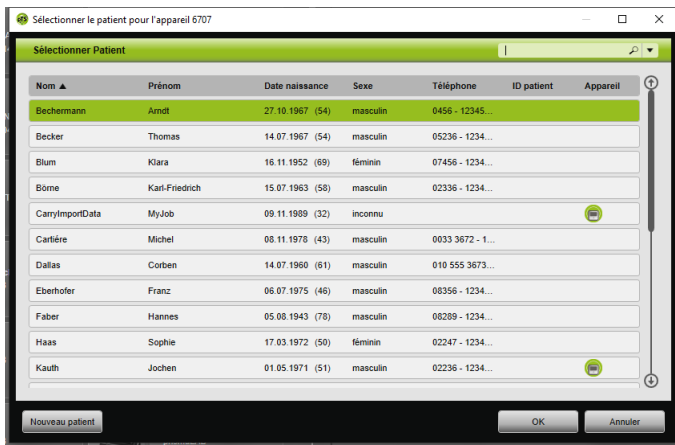

- 3. Pour sélectionner un patient déjà disponible, cliquer sur le nom correspondant dans la **Liste des patients**.
- 4. Pour affecter ce patient à l'appareil, cliquer sur le bouton **OK**.
- 5. Pour affecter l'appareil à un patient à qui un autre appareil est déjà affecté  $\bigcap$ , il faut tout d'abord supprimer l'affectation patient/appareil existante [\(voir « Suppression d'une affectation](#page-13-1)  [patient/appareil »\).](#page-13-1)

## <span id="page-14-0"></span>2.5 Importation des données du traitement

Les données du traitement peuvent être directement importées depuis l'appareil de thérapie ou une carte SD.

# Т

Il n'est **pas** possible d'importer les données du traitement

- pendant un traitement en cours,
- pendant que des données sont copiées sur la carte SD à partir de l'appareil (voir le mode d'emploi de l'appareil de thérapie correspondant),
- peu après la fin du traitement, tant que l'appareil traite les données du traitement enregistrées (voir le mode d'emploi de l'appareil de thérapie correspondant) ; lors de la tentative d'importation, le message **L'appareil demandé traite des données ou est déjà utilisé** s'affiche dans prismaTS,
- lorsque l'appareil est sélectionné dans prismaTSlab,
- lorsque l'appareil est en cours de configuration manuelle.

### <span id="page-15-1"></span><span id="page-15-0"></span>Branchement de l'appareil de thérapie au PC

Pour pouvoir importer les données du traitement depuis l'appareil de thérapie, celui-ci doit être connecté à l'ordinateur.

*Condition requise* :

- L'appareil de thérapie est branché à l'alimentation électrique (voir le mode d'emploi de l'appareil de thérapie).
- L'appareil de thérapie est dans l'état **Stand-by** (voir le mode d'emploi de l'appareil de thérapie).
- Appareils SOMNO : le pilote du câble convertisseur est installé (voir les instructions d'installation).

#### Raccordements possibles entre appareil de thérapie et ordinateur en fonction du type d'appareil et de l'usage prévu

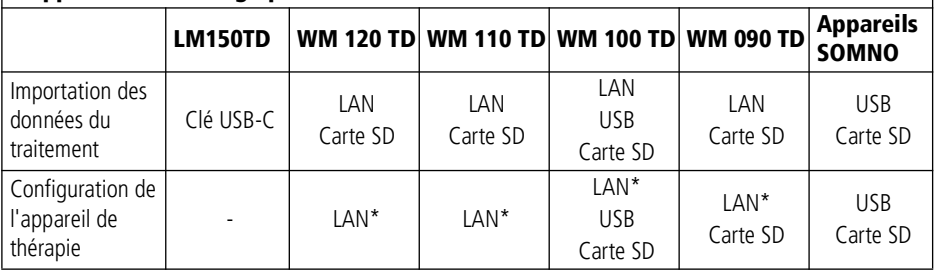

\*Une configuration par LAN n'est possible que dans prismaTSlab.

WM 67982n 02/2023 WM 67982n 02/2023

#### Branchement de l'appareil de thérapie au PC via le port USB

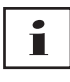

Utiliser uniquement un câble de données. Un câble USB incorrect peut empêcher l'importation des données.

1. Type WM 100 TD : brancher le câble USB (par ex. WM 35160) au port micro USB de l'appareil de thérapie (voir le mode d'emploi de l'appareil de thérapie).

 $O<sub>II</sub>$ 

- 2. Uniquement les appareils SOMNO : brancher le câble convertisseur USB (par ex. WM 93321) à l'interface série de l'appareil de thérapie (voir le mode d'emploi de l'appareil de thérapie).
- 3. Brancher le câble USB à un port USB de l'ordinateur.

Appareils SOMNO : Windows® affecte automatiquement un port COM à chaque appareil.

#### Branchement de l'appareil de thérapie au PC via le réseau LAN

- 1. Brancher un module de communication (prismaCONNECT ou prisma HUB) à l'appareil de thérapie (voir mode d'emploi du module prismaCONNECT ou prisma HUB).
- 2. Brancher un câble Ethernet à l'interface LAN du module et le raccorder à l'interface LAN de l'ordinateur.

*ou*

Brancher l'appareil de thérapie au réseau à l'aide du module de communication.

Connecter l'ordinateur au réseau.

3. En cas de nécessité : modifier les configurations du réseau du module réseau (voir mode d'emploi du module prismaCONNECT ou du logiciel prismaHUBconfig).

## 2.5.1 Importation à partir de l'appareil avec affectation du patient

*Condition requise :* 

- L'appareil est connecté à l'ordinateur (voir « Branchement de [l'appareil de thérapie au PC »\).](#page-15-0)
- L'appareil sélectionné est affecté à un patient [\(voir « Création](#page-11-1)  [d'une affectation patient/appareil »\)](#page-11-1).
- Des données du traitement sont disponibles dans l'appareil.

## **A ATTENTION**

#### Traitement gêné ou incorrect dû à l'affectation des données du traitement à un patient incorrect !

Lors de l'importation des données du traitement d'un appareil, une confusion de l'appareil ou une affectation appareil/patient incorrecte peut entraîner une évaluation et un traitement incorrects.

 $\Rightarrow$  S'assurer de sélectionner le patient correct.

1. Pour imprimer immédiatement un rapport avec les données du traitement, cliquer sur l'appareil avec le bouton droit de la souris.

Sélectionner l'entrée **Importer les données et créer directement le rapport...** [\(voir « Création de rapports \(pas](#page-31-0)  [pour LM150TD\) »\)](#page-31-0).

2. Pour importer les données, double-cliquer dans la liste des appareils disponibles sur l'appareil avec le patient affecté.

La liste d'importation s'affiche.

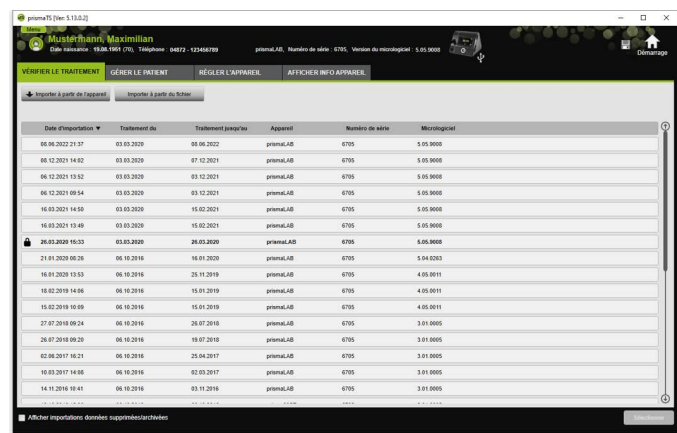

3. Pour importer de nouvelles données du traitement de l'appareil, cliquer sur le bouton **Importer à partir de l'appareil**.

Les données du traitement importées sont automatiquement sauvegardées pour le patient affecté.

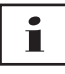

Si les données du traitement ont été sauvegardées pour un patient incorrect, il est possible de les transférer vers le patient souhaité [\(voir « Affectation au patient correct de données du traitement](#page-23-0)  [mal attribuées »\).](#page-23-0)

### 2.5.2 Importation à partir de l'appareil sans affectation du patient

*Condition requise :* 

L'appareil est connecté à l'ordinateur [\(voir « Branchement de](#page-15-0)  [l'appareil de thérapie au PC »\).](#page-15-0)

- 1. Dans la liste des appareils disponibles, double-cliquer sur l'appareil de thérapie souhaité.
- 2. Si aucun patient ne doit être affecté, cliquer sur le bouton **Non** dans le message **Aucun patient affecté**.
- 3. Cliquer sur le bouton **Importer à partir de l'appareil**.

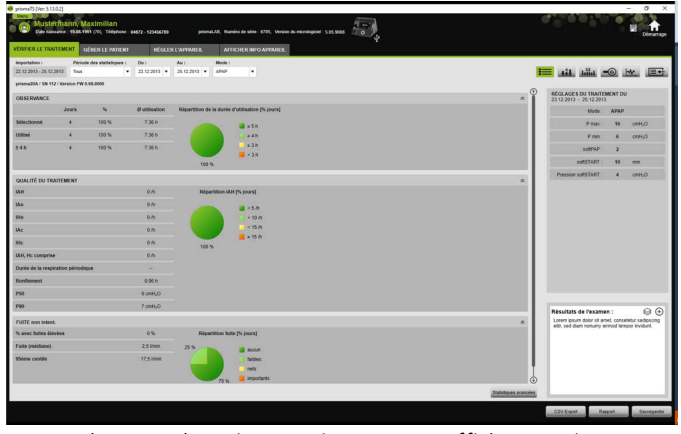

Les données du traitement sont importées

Les données du traitement importées s'affichent mais ne sont pas encore sauvegardées.

- 4. Pour sauvegarder les données du traitement importées pour un patient, cliquer sur le bouton **Tout sauvegarder** .
- 5. Confirmer en cliquant sur **Oui**.

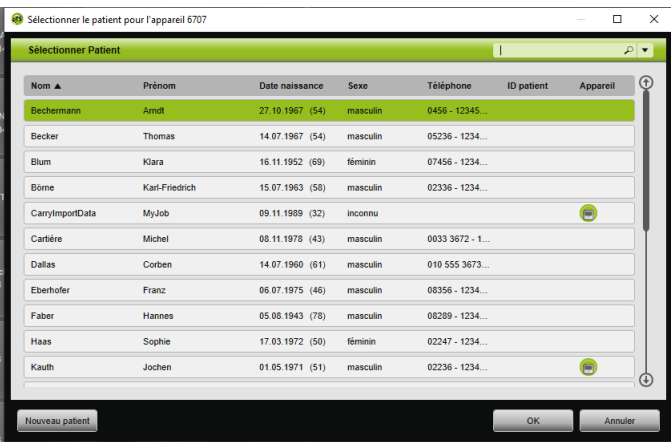

- 6. Pour sélectionner un patient, cliquer sur le nom correspondant dans la **Liste des patients**.
- 7. Confirmer en cliquant sur **OK**.

*ou*

WM 67982n 02/2023 WM 67982n 02/2023

Double-cliquer sur l'entrée marquée.

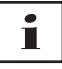

Lors de la sauvegarde des données du traitement, l'appareil n'est pas affecté à ce patient.

Pour sauvegarder les données du traitement pour un patient et affecter l'appareil à ce patient, procéder en outre à une affectation appareil/patient [\(voir « Création d'une affectation](#page-11-1)  [patient/appareil »\)](#page-11-1).

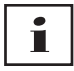

Si les données du traitement ont été sauvegardées pour un patient incorrect, il est possible de les transférer vers le patient souhaité [\(voir « Affectation au patient correct de données du](#page-23-0)  [traitement mal attribuées »\)](#page-23-0).

### 2.5.3 Importation à partir de la carte SD

Si les données du traitement sont disponibles sur une carte SD, il est possible de les importer directement à partir de celle-ci.

- 1. S'assurer que le nom et la date de naissance du patient sont bien inscrits sur la carte SD pour éviter toute confusion.
- 2. Brancher la carte SD dans le port pour carte SD de l'ordinateur.

#### Si prismaTS est ouvert :

Le symbole de carte SD  $\Box$  avec le numéro de série de l'appareil de thérapie duquel la carte SD provient s'affiche dans la liste des appareils disponibles.

- 1. Comparer le numéro de série affiché et le numéro de série de l'appareil de thérapie pour éviter toute confusion.
- 2. Pour imprimer immédiatement un rapport avec les données du traitement, cliquer sur l'appareil avec le bouton droit de la souris.

Sélectionner l'entrée **Importer les données et créer directement le rapport...** [\(voir « Création de rapports \(pas](#page-31-0)  [pour LM150TD\) »\)](#page-31-0).

3. Pour importer les données, cliquer dans la liste d'importation sur le bouton **Importer à partir de la carte SD**.

#### Si prismaTS n'est pas ouvert :

1. Double-cliquer sur le fichier prismaTS de la carte SD.

prismaTS démarre et les données du traitement sont importées.

### 2.5.4 Importation du fichier

Si les données du traitement sont disponibles dans un fichier de l'ordinateur, il est possible de les importer à partir de ce fichier.

#### Si prismaTS est ouvert :

1. Sélectionner le patient pour qui les données du traitement doivent être sauvegardées.

La liste d'importation s'affiche.

2. Pour importer de nouvelles données du traitement d'un fichier, cliquer sur le bouton **Importer à partir du fichier**.

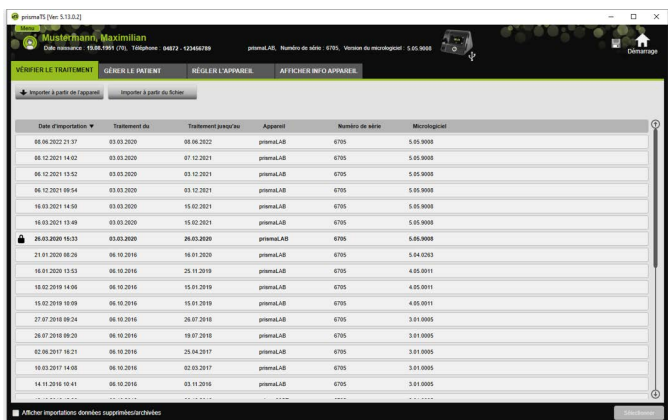

3. Sélectionner le fichier.

Les données du traitement importées sont automatiquement sauvegardées pour le patient sélectionné.

#### Si prismaTS n'est pas ouvert :

1. Double-cliquer sur le fichier prismaTS.

prismaTS démarre et les données du traitement sont importées.

2. Affecter les données du traitement au patient correspondant [\(voir « Création d'une affectation patient/appareil »\)](#page-11-1).

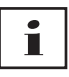

Si les données du traitement ont été sauvegardées pour un patient incorrect, il est possible de les transférer vers le patient souhaité [\(voir « Affectation au patient correct de données du traitement](#page-23-0)  [mal attribuées »\).](#page-23-0)

## <span id="page-22-1"></span><span id="page-22-0"></span>2.5.5 Ouverture de données du traitement déjà importées

#### Si prismaTS est ouvert :

1. Sélectionner le patient pour qui les données du traitement sont sauvegardées.

La liste d'importation indique toutes les importations disponibles pour un patient.

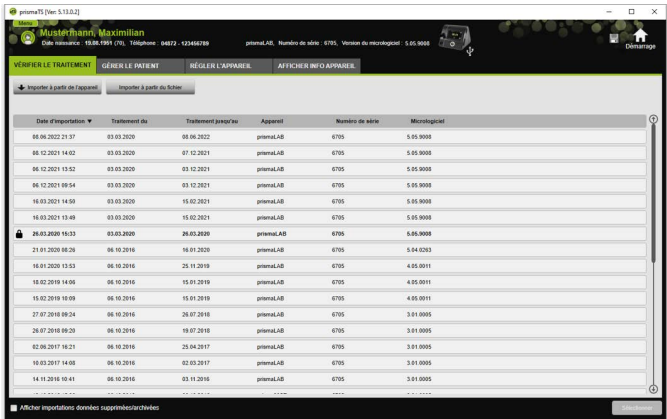

Pour classer les entrées dans la liste d'importation, cliquer sur la ligne de titre d'une colonne. La flèche indique l'ordre croissant ou décroissant.

2. Pour sélectionner les données du traitement souhaitées, double-cliquer sur l'entrée correspondante.

#### Si prismaTS n'est pas ouvert :

1. Double-cliquer sur le fichier prismaTS.

prismaTS démarre et vérifie si les données du traitement sont déjà importées. Si les données du traitement sont déjà importées, elles s'ouvrent. Si les données du traitement ne sont pas encore importées, elles sont importées maintenant.

## <span id="page-23-0"></span>2.5.6 Affectation au patient correct de données du traitement mal attribuées

Lorsque des données du traitement déjà importées sont affectées à un patient incorrect, il est possible de les transférer vers un autre patient.

*Condition requise :* 

- Le dossier du patient pour qui les données du traitement sont incorrectement sauvegardées est ouvert.
- 1. Ouvrir la liste d'importation [\(voir « Ouverture de données du](#page-22-0)  [traitement déjà importées »\).](#page-22-0)
- 2. Pour sélectionner les données du traitement souhaitées, cliquer sur l'entrée correspondante.
- 3. Cliquer sur l'entrée avec le bouton droit de la souris pour ouvrir le menu contextuel.

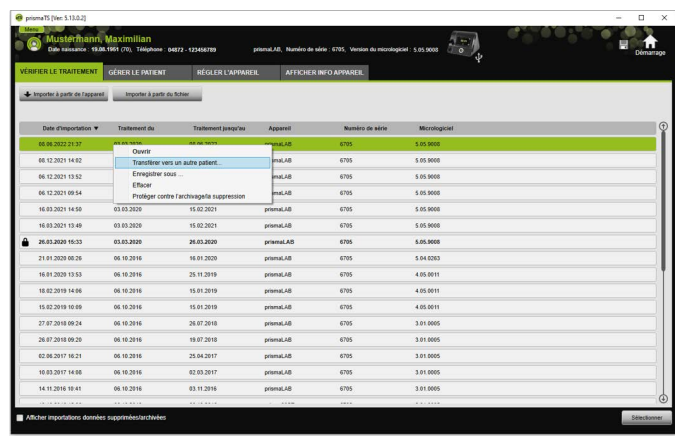

4. Sélectionner l'entrée **Transférer vers un autre patient**.

Tous les patients déjà créés s'affichent.

5. Double-cliquer sur le patient souhaité.

*ou*

Marquer le patient souhaité. Confirmer en cliquant sur **OK**.

- 6. Le cas échéant, vérifier et corriger l'affectation patient/appareil [\(voir « Création d'une affectation patient/appareil »\)](#page-11-1), l'importation des données du traitement vers un patient incorrect étant généralement due à une affectation incorrecte.
- 7. Confirmer le message **Êtes-vous sûr de vouloir transférer les données du traitement 'XY' du patient '1' vers 'le patient 2' ?** en cliquant sur **Oui**.

Les données du traitement et les réglages de l'appareil correspondants sont sauvegardés pour l'autre patient.

## <span id="page-25-0"></span>2.6 Exportation des données du traitement

Il est possible d'exporter les données du traitement pour les sauvegarder dans un fichier de manière externe et, par ex., pour les importer dans une autre banque de données prismaTS.

1. Ouvrir la liste d'importation [\(voir « Ouverture de données du](#page-22-0)  [traitement déjà importées »\).](#page-22-0)

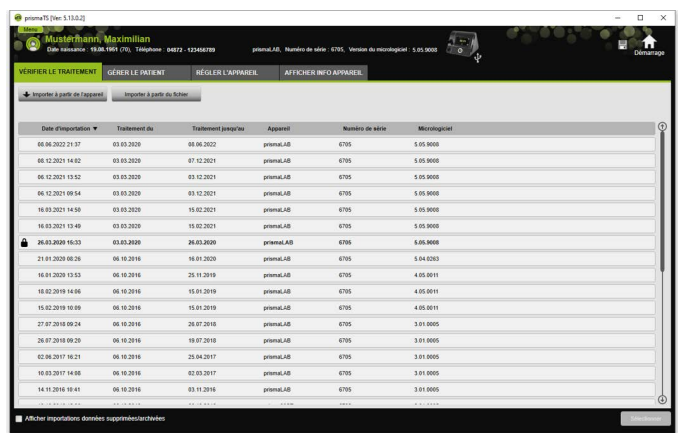

- 2. Pour sélectionner les données du traitement souhaitées, cliquer sur l'entrée correspondante.
- 3. Cliquer sur l'entrée avec le bouton droit de la souris pour ouvrir le menu contextuel.

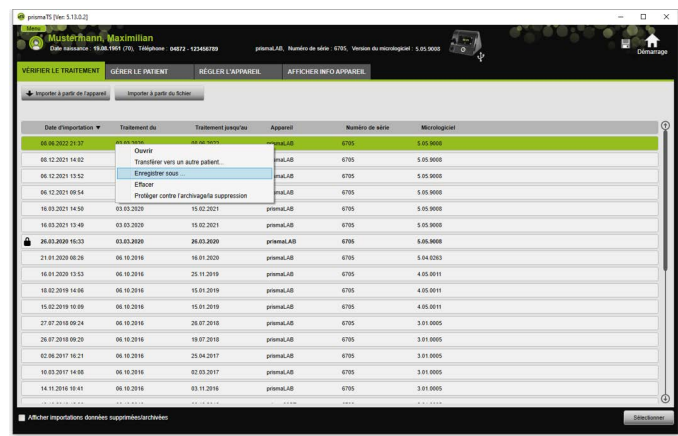

4. Sélectionner l'entrée **Enregistrer sous** et sauvegarder le fichier.

### 2.6.1 Fichier CSV (pas pour LM150TD)

Importer les données dans ce format de fichier lorsqu'elles doivent être importées par ex. vers des générateurs de rapports internes, des systèmes ERP ou KISS ou des études.

1. Ouvrir les données du traitement souhaitées [\(voir « Ouverture](#page-22-0)  [de données du traitement déjà importées »\)](#page-22-0).

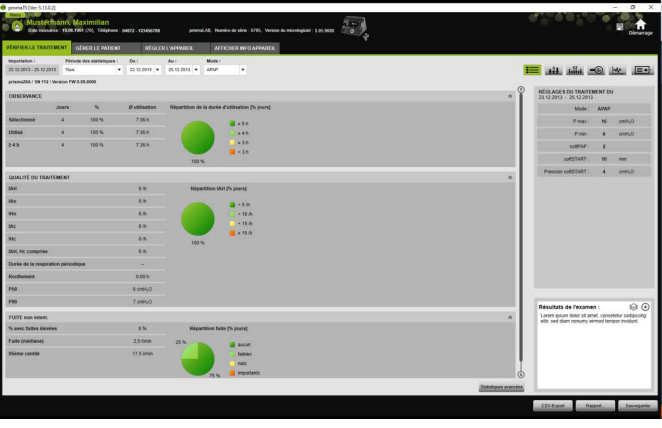

2. Sélectionner la période à analyser dans la liste **Période des statistiques**.

*ou*

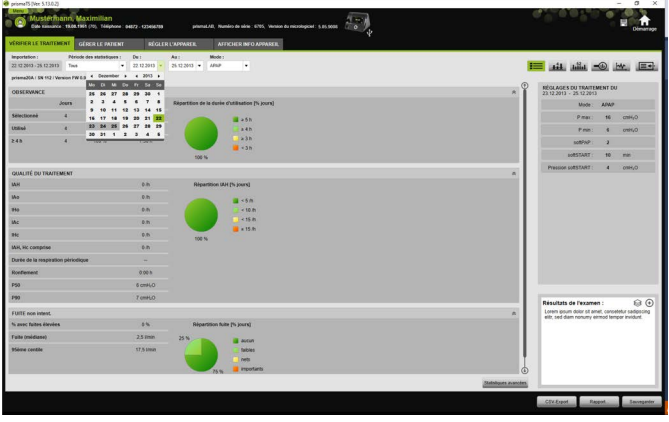

- 3. Sélectionner la période à consulter dans les listes **Du :** et **Au :**.
- 4. Cliquer sur le bouton **CSV-Export**.
- 5. Sauvegarder le fichier.

## <span id="page-27-0"></span>2.7 Effacement de données du traitement

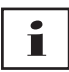

Pour supprimer les données à effacement progressif (voir [« Suppression progressive des données du traitement »\).](#page-47-0)

1. Ouvrir la liste d'importation [\(voir « Ouverture de données du](#page-22-0)  [traitement déjà importées »\).](#page-22-0)

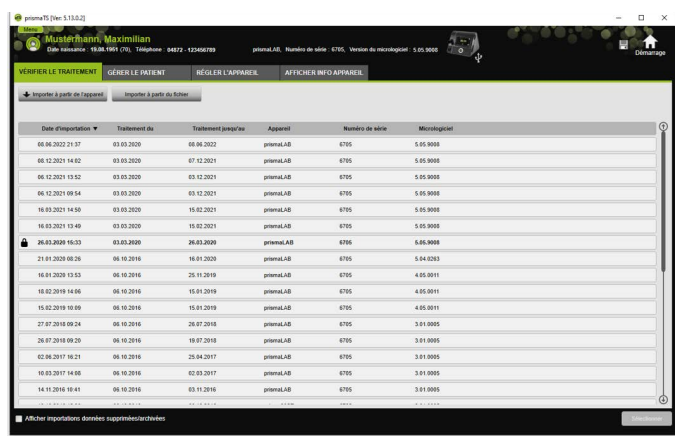

- 2. Pour sélectionner les données du traitement souhaitées, cliquer sur l'entrée correspondante.
- 3. Cliquer sur l'entrée avec le bouton droit de la souris pour ouvrir le menu contextuel.

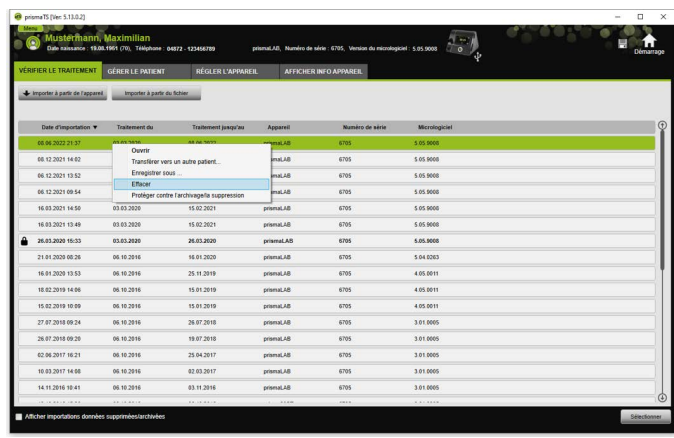

- 4. Sélectionner l'entrée **Effacer**.
- 5. Confirmer le message **Voulez-vous vraiment effacer ?** en cliquant sur **Oui**.

## <span id="page-29-1"></span><span id="page-29-0"></span>2.8 Protection des données du traitement contre l'archivage ou la suppression

1. Ouvrir la liste d'importation [\(voir « Ouverture de données du](#page-22-0)  [traitement déjà importées »\).](#page-22-0)

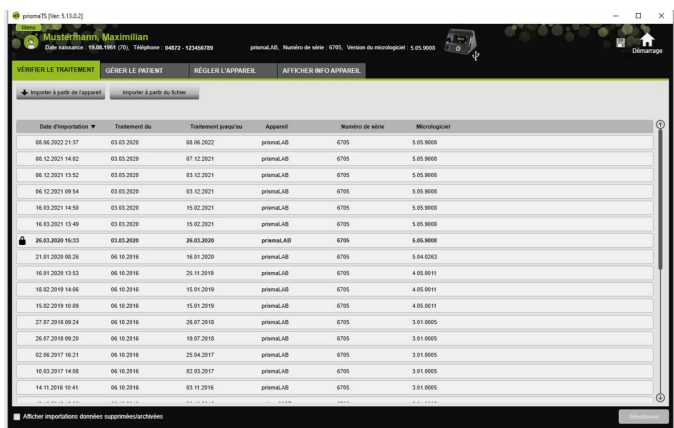

2. Pour sélectionner les données du traitement souhaitées, cliquer sur l'entrée correspondante.

#### Protection des données du traitement contre l'archivage ou la suppression

1. Cliquer sur l'entrée avec le bouton droit de la souris pour ouvrir le menu contextuel.

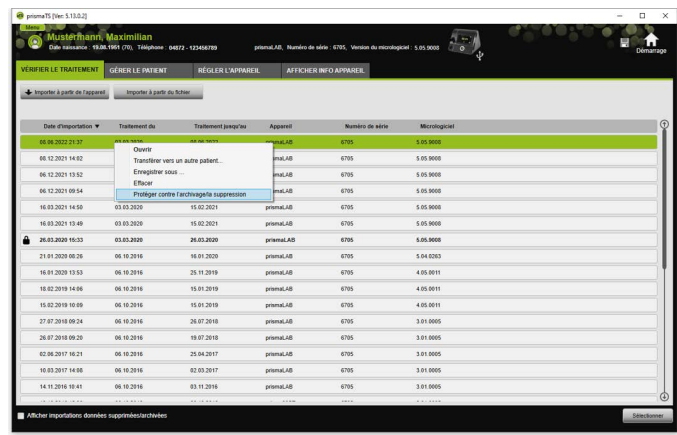

2. Sélectionner l'entrée **Protéger contre l'archivage/la suppression**.

L'entrée est identifiée par un symbole de cadenas. Cette entrée est exclue de l'archivage progressif ou de la suppression.

#### Désactivation de la protection des données du traitement contre l'archivage et la suppression

1. Cliquer sur l'entrée avec le bouton droit de la souris pour ouvrir le menu contextuel.

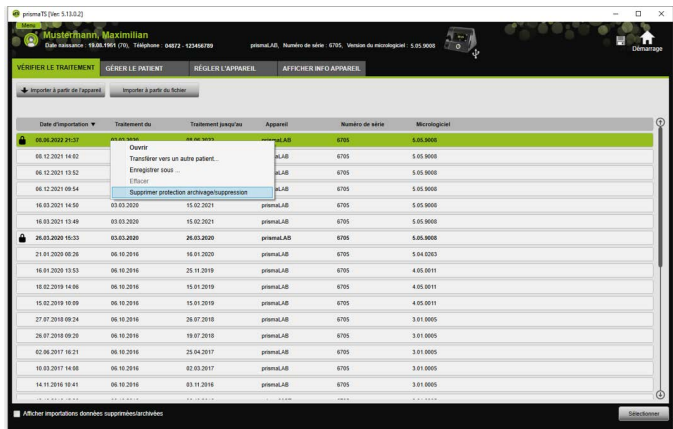

2. Sélectionner l'entrée **Supprimer protection archivage/ suppression**.

Le symbole de cadenas à côté de l'entrée sélectionnée est supprimé. Cette entrée peut être archivée et supprimée progressivement.

## <span id="page-31-0"></span>2.9 Création de rapports (pas pour LM150TD)

Il est possible d'émettre les données du traitement dans différents rapports pour les sauvegarder, les imprimer ou les envoyer par e-mail de manière groupée et claire.

Selon le contenu souhaité des rapports, l'utilisateur peut choisir parmi des modèles de rapports prédéfinis ou créer lui-même un modèle de rapport à partir de ces modèles.

En fonction du type d'appareil, du mode et du volume d'importation, toutes les données ne sont pas toujours disponibles dans leur intégralité. L'utilisateur a toutefois la possibilité de choisir les modèles, les rapports seront alors automatiquement raccourcis.

1. Cliquer dans l'affichage des statistiques sur le bouton **Rapport...**.

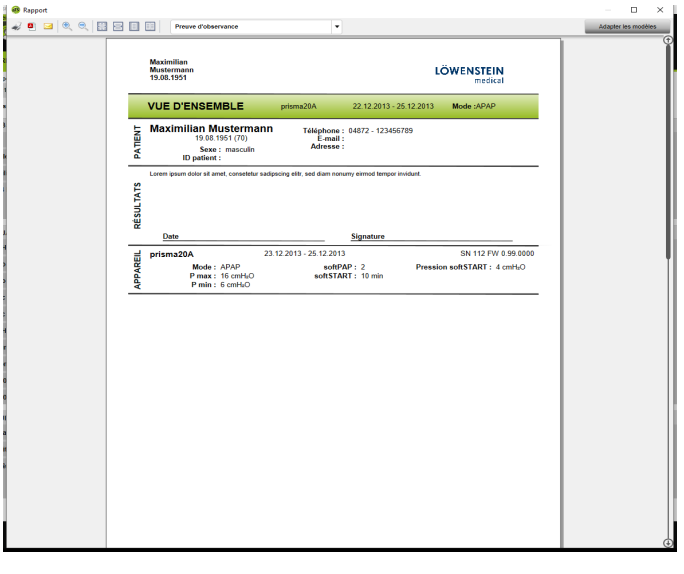

WM 67982n 02/2023

**MM 67982n 02/2023** 

Les données du traitement actuellement sélectionnées s'affichent.

2. Sélectionner dans la liste un modèle de rapport prédéfini.

*ou*

Créer un nouveau modèle de rapport à partir d'un modèle prédéfini [\(voir « Adaptation du modèle »\)](#page-32-0).

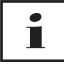

Les modèles prédéfinis sont affichés sur fond blanc et ne peuvent pas être modifiés directement. Les modèles adaptés par l'utilisateur se trouvent sur fond gris, ils peuvent être édités, effacés ou renommés.

- 3. Pour imprimer le rapport à partir de l'aperçu avant impression, cliquer sur le bouton **Impression**.
- 4. Pour sauvegarder le rapport sous forme de fichier PDF à partir de l'aperçu avant impression, cliquer sur le bouton **Sauvegarder sous forme de PDF**.
- 5. Pour envoyer le rapport sous forme de fichier PDF par e-mail, cliquer sur le bouton **Envoyer comme e-mail**. La fonction **Envoyer comme e-mail** ne peut être exécutée qu'avec un programme d'e-mail compatible avec MAPI (par ex. Microsoft® Outlook).

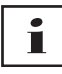

Pour pouvoir émettre des diagrammes riches en contrastes également en impression noir et blanc, procéder à ce réglage sous **Menu** > **Options** > **Configuration** > **Rapport**.

## <span id="page-32-0"></span>2.9.1 Adaptation du modèle

<span id="page-32-1"></span>L'utilisateur peut, à partir des modèles prédéfinis, les modifier et adapter selon ses besoins le volume des données délivrées.

1. Cliquer dans la fenêtre **Rapport** sur le bouton **Adapter les modèles**.

2. Sélectionner dans la fenêtre **Adapter le modèle** le modèle de la liste qui doit être adapté.

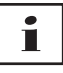

Pour ajouter des captures d'écran issues du diagramme d'affichage du signal aux rapports, activer le bouton **Afficher Données signal**.

- 3. Activer tous les éléments dont les données doivent être indiquées dans le modèle.
- 4. Cliquer sur le bouton **Enregistrer sous...** et renommer le modèle adapté.

Cliquer sur le bouton **Sauvegarder**.

Le modèle est enregistré dans une banque centrale, il peut ensuite être à nouveau ouvert, modifié ou effacé.

### 2.9.2 Personnalisation de l'en-tête des rapports

Il est possible de personnaliser l'en-tête des rapports. Ce réglage s'applique à tous les rapports.

1. Cliquer sur le bouton **Menu** > **Options** > **Configuration**.

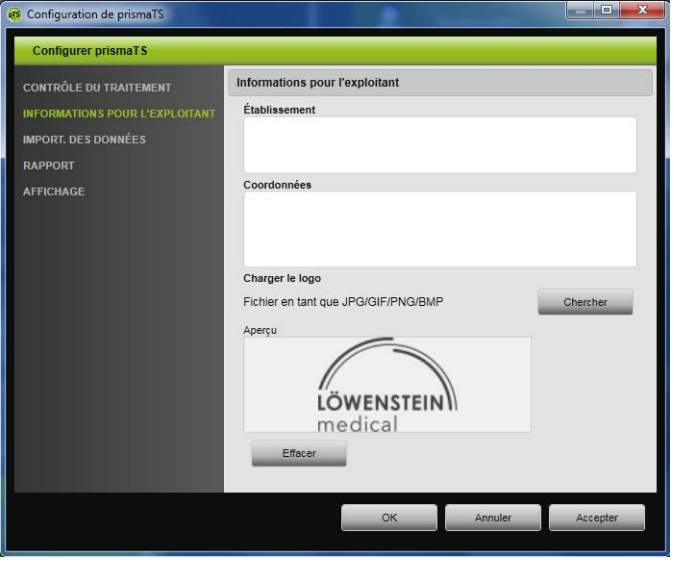

- 2. Sélectionner la rubrique **INFORMATIONS POUR L'EXPLOITANT**.
- 3. Saisir les données de l'exploitant dans les champs **Établissement** et **Coordonnées**. Ces données sont visibles dans l'en-tête d'un rapport.
- 4. Pour charger un logo, cliquer sur le bouton **Chercher** et sélectionner le logo. Le logo est visible dans l'en-tête d'un rapport. La taille est adaptée automatiquement.
- 5. Pour sauvegarder les entrées, cliquer sur le bouton **Accepter**.
- 6. Pour sauvegarder les entrées et fermer la fenêtre **Configuration de prismaTS**, cliquer sur le bouton **OK**.
- 7. Pour annuler les entrées et ne pas les sauvegarder, cliquer sur le bouton **Annuler**.
- 8.

## <span id="page-34-0"></span>2.10 Appel des informations relatives à l'appareil

*Condition requise :*

Un appareil de thérapie est branché.

*ou*

- Une carte SD d'un appareil de thérapie se trouve dans l'ordinateur.
- Un appareil ou un dossier du patient est sélectionné.
- Les données du traitement ont été importées à partir de l'appareil [\(voir « Importation des données du traitement »\)](#page-14-0).
- 1. Sélectionner l'onglet **AFFICHER INFO APPAREIL**.

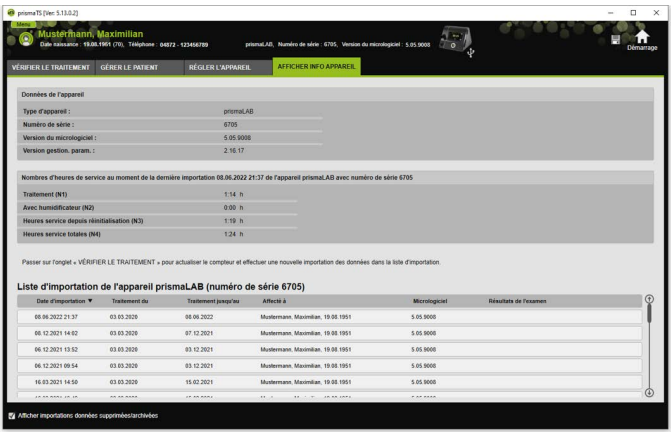

Les données du traitement et les heures de service et de traitement lues lors de la dernière importation des données du traitement s'affichent. Les données affichées varient légèrement selon le type d'appareil de thérapie. Pour obtenir de plus amples informations concernant les différents paramètres, consulter les **Informations supplémentaires à l'intention des professionnels de santé** ou le mode d'emploi de la clinique concernant les appareils de thérapie.

2. Pour imprimer les données concernant les heures de traitement et de service, créer un rapport [\(voir « Création de rapports \(pas](#page-31-0)  [pour LM150TD\) »\)](#page-31-0).

## 2.10.1 Gestion de l'historique d'importation de l'appareil

Une liste de toutes les données importées dans l'appareil est présentée sous forme d'historique d'importation. Les fichiers sont indépendants des patients et se réfèrent uniquement à l'appareil sélectionné doté du numéro de série correspondant.

*Condition requise :*

- Un appareil est sélectionné [\(voir « Sélection de l'appareil de](#page-13-0)  [thérapie »\)](#page-13-0).
- L'onglet **AFFICHER INFO APPAREIL** est ouvert.

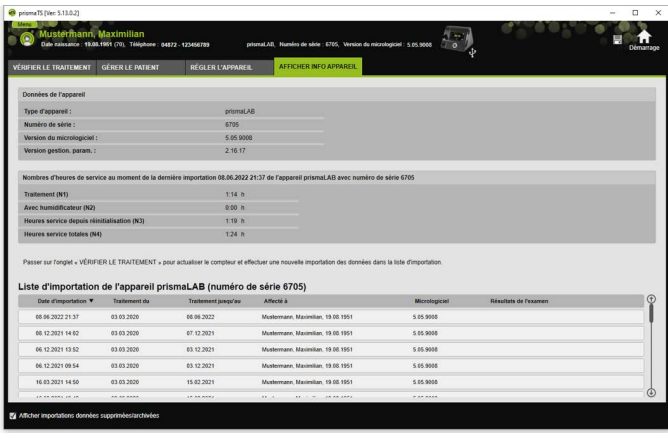

- 1. Pour affecter un fichier importé à un autre patient, cliquer sur le fichier dans la zone **Liste d'importation de l'appareil** avec le bouton droit de la souris.
- 2. Sélectionner l'entrée **Transférer vers un autre patient**.
- 3. Sélectionner le patient auquel le fichier doit être affecté et confirmer en cliquant sur **OK**.

*ou*

4. Pour sauvegarder à un autre emplacement ou supprimer un fichier, cliquer sur le fichier souhaité avec le bouton droit de la souris et sélectionner l'entrée correspondante.

# <span id="page-37-0"></span>3 Réglages (pas pour LM150TD)

Il est possible de régler les paramètres du traitement et de l'appareil dans prismaTS, puis de les transférer vers l'appareil de thérapie via USB, LAN ou carte SD.

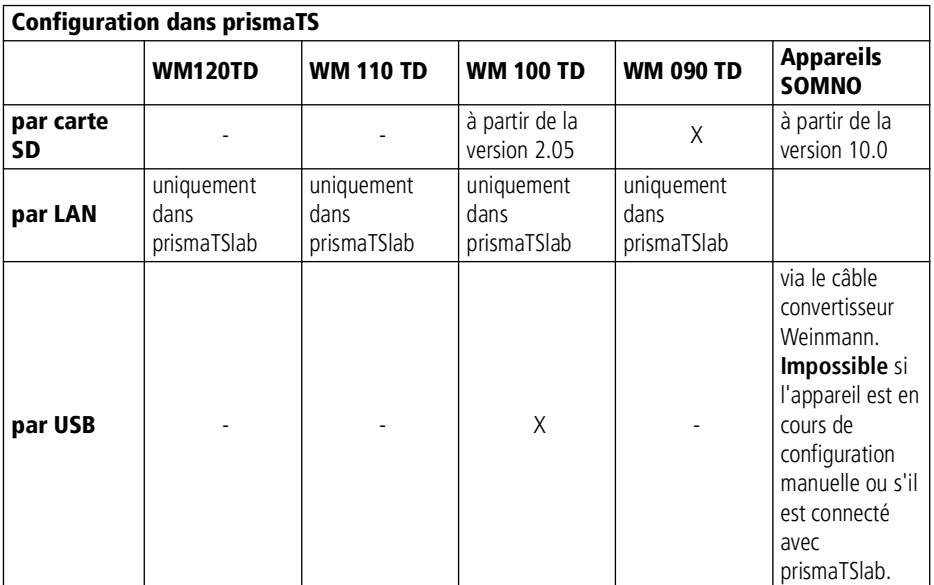

## <span id="page-37-1"></span>3.1 Réglage des paramètres

*Condition requise* :

• L'appareil de thérapie est connecté à l'ordinateur par un câble USB [\(voir « Branchement de l'appareil de thérapie au PC »\)](#page-15-1)

#### **ou**

Une carte SD se trouve dans le port pour carte SD de l'ordinateur.

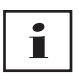

Une carte SD ne permet de configurer un appareil de thérapie qu'une seule fois.

Un appareil de thérapie est sélectionné.

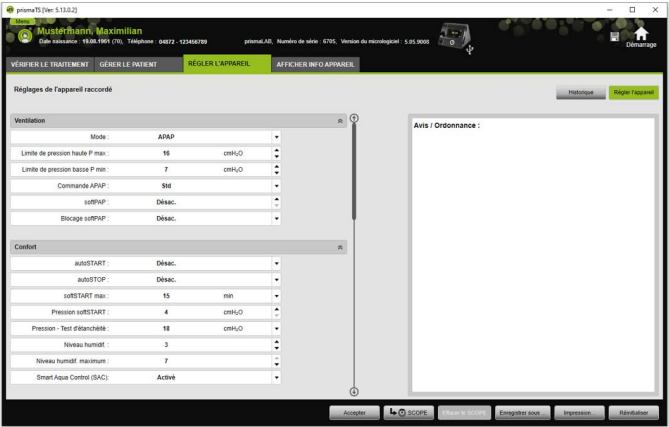

- 1. Cliquer sur l'onglet **RÉGLER L'APPAREIL** dans la fenêtre principale.
- 2. Pour ouvrir ou fermer un groupe de paramètres, cliquer sur les flèches à droite du groupe.
- 3. Pour régler des paramètres, sélectionner les valeurs souhaitées à l'aide des touches fléchées.

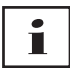

Pour savoir quels modes de ventilation sont disponibles dans quels appareils de thérapie et quels paramètres du traitement (paramètres de la ventilation, de confort, des accessoires et de l'alarme) sont réglables pour les différents modes de ventilation, ainsi que pour obtenir plus d'informations concernant les autres possibilités de configuration, consulter le mode d'emploi de l'appareil de thérapie.

4. Pour transférer les paramètres à l'appareil de thérapie ou les sauvegarder sur la carte SD, cliquer sur le bouton **Accepter**.

## **A ATTENTION**

#### Risques de perte des données en cas de coupure de l'alimentation électrique vers l'appareil de thérapie pendant la configuration avec une connexion USB.

La configuration ne peut pas se dérouler correctement si l'alimentation électrique est coupée prématurément, pouvant provoquer des réglages du traitement incomplets ou incorrects et blesser le patient.

- 音 . . . .  $\overline{15}$ Director  $\mathbf{r}$ Accepter 4 C SCOPE
- $\Rightarrow$  Laisser l'appareil de thérapie branché sur l'alimentation électrique pendant la configuration.

5. Connexion USB : pour écraser l'ancienne configuration avec la nouvelle dans l'appareil de thérapie, débrancher le câble USB entre l'appareil de thérapie et l'ordinateur après l'affichage du message **La configuration a été transmise**.

#### *ou*

Si la nouvelle configuration ne doit **pas** être activée dans l'appareil, déconnecter l'appareil de l'alimentation électrique **avant** de débrancher le câble USB, ou cliquer sur le bouton **Réinitialiser**.

La configuration n'est pas appliquée par l'appareil de thérapie ; l'ancienne configuration est active.

**MM 67982n 02/2023** WM 67982n 02/2023

6. Carte SD : pour écraser l'ancienne configuration avec la nouvelle dans l'appareil de thérapie, retirer la carte SD de l'ordinateur après l'affichage du message **La configuration a été transmise** et l'insérer dans l'appareil de thérapie.

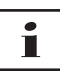

Après la configuration, toujours vérifier les réglages horaires modifiés sur l'appareil de thérapie.

## 3.1.1 Réglage du SCOPE (objectif thérapeutique)

L'utilisateur peut définir et créer des objectifs thérapeutiques pour tous les modes (en fonction du type de l'appareil et de sa version de micrologiciel). Cela épargne à bien des patients un ajustage long et compliqué de certains paramètres. Mais il est toujours possible d'adapter les paramètres aux besoins spécifiques.

1. Cliquer sur l'onglet **RÉGLER L'APPAREIL**.

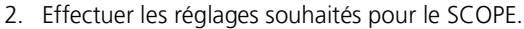

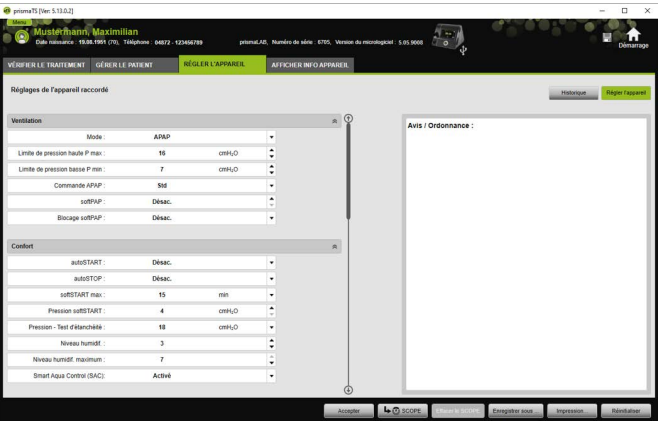

- 3. Cliquer sur le bouton **SCOPE** pour sauvegarder les paramètres de ventilation actuellement visibles comme SCOPE.
- 4. Saisir un nom sans équivoque pour le SCOPE.

Le SCOPE est sauvegardé.

- 5. Pour transférer le SCOPE à l'appareil de thérapie, cliquer sur le bouton **Accepter**.
- 6. Pour éditer un SCOPE défini par l'utilisateur, le sélectionner dans le champ **SCOPE**. Modifier les réglages.
- 7. Pour supprimer un SCOPE défini par l'utilisateur, le sélectionner dans le champ **SCOPE**. Cliquer sur le bouton **Effacer le SCOPE**.

## <span id="page-41-0"></span>3.2 Utilisation de l'historique des réglages

Si l'historique des réglages est disponible pour l'appareil, tous les réglages pertinents d'un patient y sont automatiquement documentés et sauvegardés. Pour changer d'appareil ou optimiser le traitement, les réglages peuvent être de nouveau consultés, modifiés au besoin et transférés à l'appareil de thérapie avec la carte SD. Sur ordonnance, les derniers réglages peuvent être ultérieurement adaptés au résultat de la titration, puis imprimés ou transférés à l'appareil du patient avec la carte SD.

La sauvegarde automatique se fait

- après chaque importation de données.
- après chaque configuration d'un appareil avec prismaTS,
- après chaque impression des réglages,
- après chaque exportation des réglages.

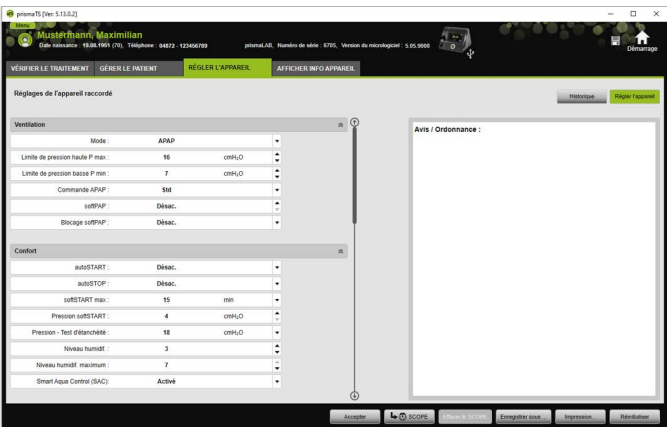

1. Cliquer sur l'onglet **RÉGLER L'APPAREIL** dans la fenêtre principale.

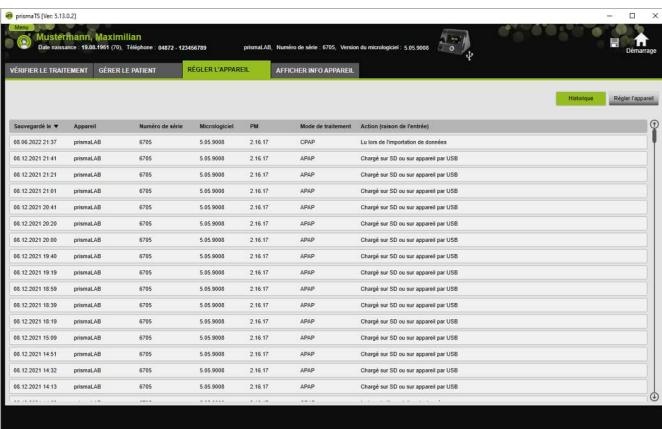

- 2. Cliquer sur le bouton **Historique**.
- 3. Pour ouvrir un jeu de données, double-cliquer sur l'entrée souhaitée.
- 4. Pour modifier les réglages au besoin, cliquer sur le bouton **Éditer copie...**.

**ou**

Pour imprimer les réglages dans un rapport, cliquer sur le bouton **Impression...**.

#### **ou**

Pour sauvegarder les réglages par ex. sur une carte SD vide, cliquer sur le bouton **Enregistrer sous...**

5. Pour repasser aux réglages actuels, cliquer sur le bouton **Régler l'appareil**.

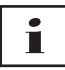

Il est possible de transférer un réglage directement sur l'appareil si l'appareil de thérapie ayant la même version de micrologiciel est justement branché à l'ordinateur via USB ou carte SD.

## <span id="page-43-0"></span>3.3 Utilisation de la carte SD maîtresse

Une carte SD maîtresse permet de configurer plusieurs appareils de thérapie avec les mêmes donnés (par ex. les préréglages favoris de l'utilisateur).

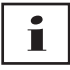

La carte SD maîtresse permet uniquement d'effectuer des configurations. Elle ne peut **pas** être utilisée comme carte SD pour les données patient. Le cas échéant, importer les données du traitement avant la conversion.

### 3.3.1 Création d'une carte SD maîtresse

Une carte SD peut être convertie en carte SD maîtresse.

*Conditions requises* :

- Une carte SD valide se trouve dans le port pour carte SD.
- La carte SD ne contient pas de données patient.
- La carte SD est sélectionnée [\(voir « Sélection de l'appareil de](#page-13-2)  [thérapie »\)](#page-13-2).
- 1. Cliquer sur l'onglet **RÉGLER L'APPAREIL**.

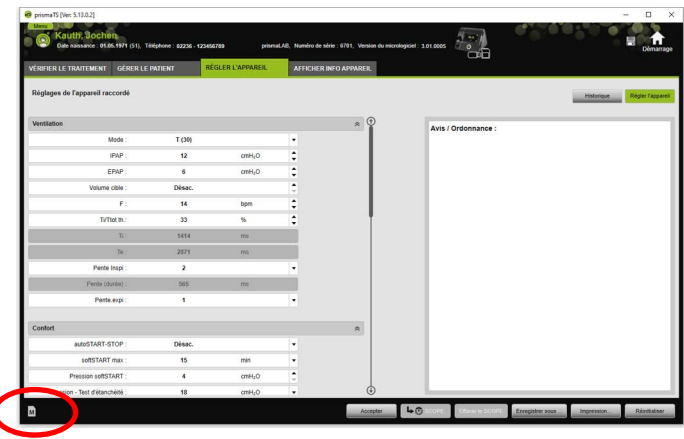

- 2. Cliquer sur le symbole carte SD maîtresse  $\blacksquare$ .
- 3. Confirmer le message **Créer une carte maîtresse** en cliquant sur **Oui**.

### 3.3.2 Configuration d'une carte SD maîtresse

*Conditions requises* :

- Une carte SD maîtresse valide se trouve dans le port pour carte SD.
- La carte SD maîtresse apparaît dans la liste des appareils de thérapie disponibles.
- 1. Cliquer sur le symbole carte SD maîtresse  $\boxed{\text{M}}$ .
- 2. Éditer les réglages [\(voir « Réglage des paramètres »\)](#page-37-1).

## <span id="page-45-0"></span>3.4 Suppression et archivage progressifs des données du traitement

Il est ainsi possible de supprimer ou d'archiver progressivement les données du traitement et de réimporter les données du traitement archivées. Pour cela, procéder aux réglages nécessaires dans le programme prismaTSconfig.

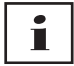

Pour pouvoir ouvrir prismaTSconfig, commencer par fermer prismaTS et prismaTSlab.

Pour protéger les données du traitement contre l'archivage ou la suppression [\(voir « Protection des données du traitement](#page-29-1)  [contre l'archivage ou la suppression »\)](#page-29-1).

## 3.4.1 Démarrage de prismaTSconfig

1. Appeler les points de menu **Démarrer** > **Programmes** > **Löwenstein Medical Technology** > **Tools** et cliquer sur **prismaTSconfig**.

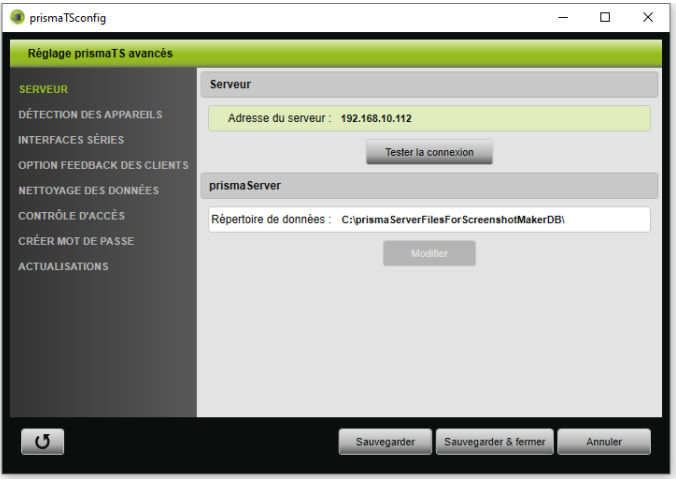

2. Cliquer sur le menu **Nettoyage des données**.

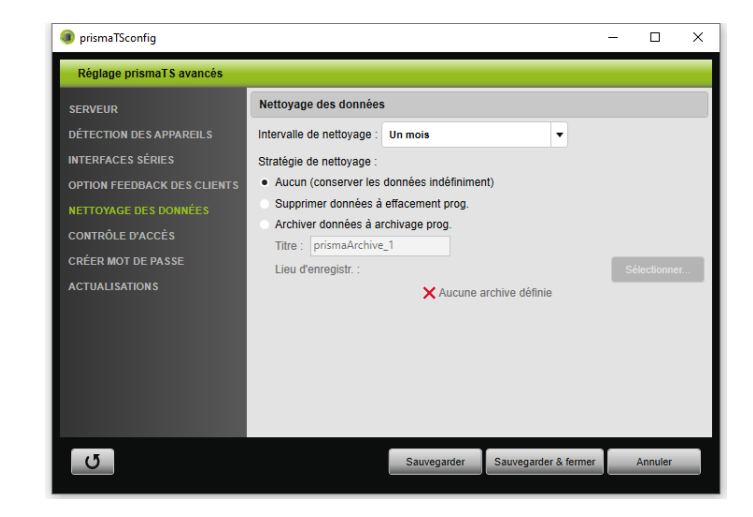

## 3.4.2 Archivage progressif des données du traitement

Il est ainsi possible d'archiver progressivement les données du traitement et de réimporter les données du traitement archivées.

#### Archivage progressif des données du traitement

- 1. Pour archiver progressivement les données du traitement, sélectionner la période souhaitée dans la liste déroulante **Intervalle de nettoyage** dans le menu **Nettoyage des données**.
- 2. Activer le champ **Archiver données à archivage prog.**
- 3. Sélectionner le titre souhaité pour les archives.
- 4. Pour définir le lieu d'enregistrement pour les données du traitement à archiver, cliquer sur le bouton **Sélectionner...**.
- 5. Définir le lieu d'enregistrement et cliquer sur le bouton **OK**.
- 6. Pour archiver les données du traitement, cliquer sur le bouton **Sauvegarder**.
- 7. Pour archiver les données du traitement et fermer le menu **Réglages prismaTS avancés**, cliquer sur le bouton **Sauvegarder & fermer**.

<span id="page-47-0"></span>8. Pour quitter le programme prismaTSconfig, cliquer sur le bouton **OK**.

## 3.4.3 Suppression progressive des données du traitement

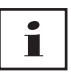

Il est possible de supprimer progressivement les données du traitement. Les données du traitement supprimées sont affichées avec un symbole de corbeille à papier. Les fichiers supprimés ne peuvent pas être restaurés.

- 1. Pour supprimer progressivement les données du traitement, sélectionner la période souhaitée dans la liste déroulante **Intervalle de nettoyage** dans le menu **Nettoyage des données**.
- 2. Activer le champ **Supprimer données à effacement prog.**
- 3. Pour supprimer les données du traitement, cliquer sur le bouton **Sauvegarder**.
- 4. Pour supprimer les données du traitement et quitter le programme prismaTSconfig, cliquer sur le bouton **Sauvegarder & fermer**.
- 5. Pour quitter le programme prismaTSconfig, cliquer sur le bouton **OK**.

# <span id="page-48-0"></span>4 Vérification du traitement

Pour vérifier le traitement, différents aperçus sont disponibles :

- Aperçu des statistiques
	- **441** Calendrier du traitement
- **Hittle** Calendrier annuel du traitement
- Affichage du signal
- **an** Analyse du traitement

La disponibilité de ces aperçus varie selon les variantes de l'appareil.

## <span id="page-48-1"></span>4.1 Consultation de l'aperçu des statistiques

*Condition requise :* 

- Un appareil ou un dossier du patient est sélectionné.
- Les données du traitement ont été importées à partir de l'appareil [\(voir « Sélection de l'appareil de thérapie »\)](#page-13-2) ou le fichier du traitement est ouvert [\(voir « Ouverture de données](#page-22-1)  [du traitement déjà importées »\)](#page-22-1).

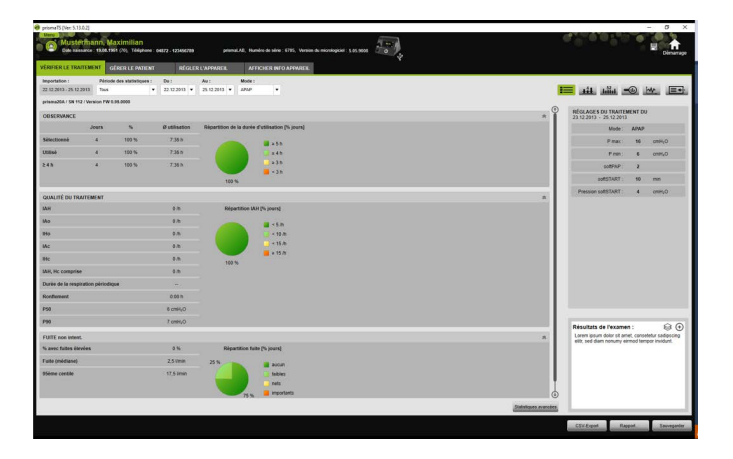

- 1. Sélectionner l'onglet **VÉRIFIER LE TRAITEMENT**.
- 2. Pour appeler l'aperçu des statistiques, cliquer sur le bouton **Aperçu des statistiques**.
- 3. Sélectionner la période à analyser dans la liste **Période des statistiques**.

*ou*

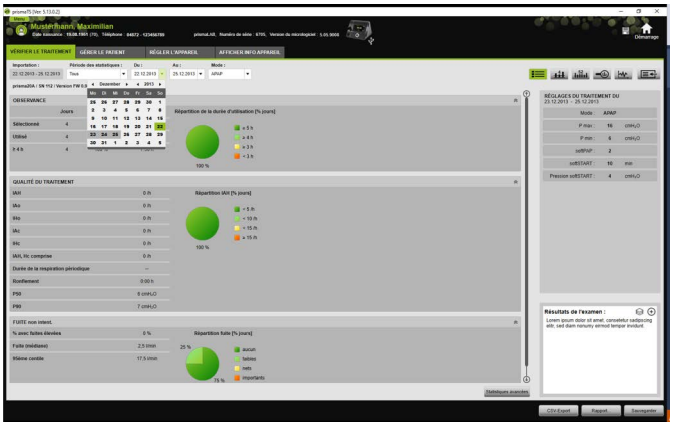

Sélectionner la période à consulter dans les listes **Du :** et **Au :**.

4. En cas de nécessité (type WM 100 TD uniquement) : limiter la période des statistiques à un mode de ventilation souhaité.

La vue d'ensemble des statistiques présente les principaux paramètres pour l'observance, la qualité du traitement, la fuite et la SpO<sub>2</sub> (si le module SpO<sub>2</sub> a été branché au moins une fois pendant le traitement). Les derniers réglages du traitement concernant la période sélectionnée s'affichent.

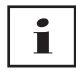

Si des diagrammes et/ou des indices principaux doivent être affichés dans l'aperçu des statistiques, il est possible de procéder à ce réglage sous **Menu** > **Options** > **Configuration** > **Contrôle du traitement**.

Pour pouvoir émettre des diagrammes riches en contrastes également en impression noir et blanc (rapport), procéder à ce réglage sous **Menu** > **Options** > **Configuration** > **Rapport**.

5. Pour pouvoir consulter d'autres valeurs statistiques concernant le traitement, cliquer sur le bouton **Statistiques avancées**.

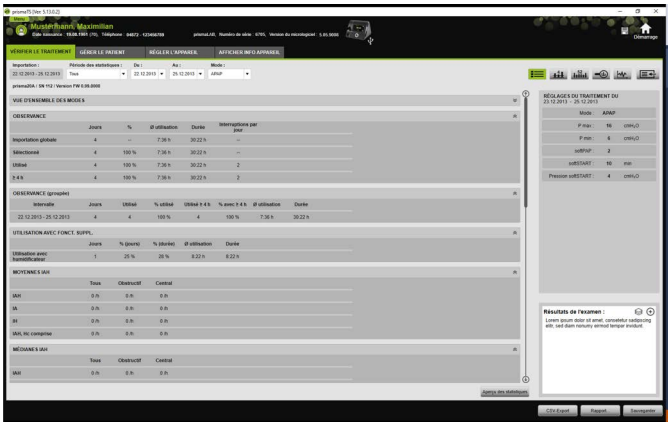

L'aperçu **Statistiques avancées** indique, entre autres, les valeurs concernant le mode, l'observance, l'utilisation de l'humidificateur, les valeurs moyennes IAH, les caractéristiques respiratoires, la pression, la fuite et la SpO $_2$ .

6. Les informations correspondantes s'affichent lorsque l'on passe la souris sur les paramètres affichés.

## <span id="page-50-0"></span>4.2 Consultation du calendrier du traitement

Le calendrier du traitement donne un aperçu d'un éventuel schéma d'utilisation du patient (combien d'heures, à quels horaires et quels jours le patient utilise l'appareil de thérapie). Le calendrier du traitement donne également des données concernant la compliance, la qualité du traitement et la fuite pendant cette période.

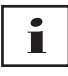

Les aperçus disponibles varient en fonction du type d'appareil.

1. Pour consulter le calendrier du traitement jour après jour, cliquer sur le bouton **Hill** Calendrier du traitement.

#### *ou*

Pour consulter le calendrier du traitement semaine après semaine, cliquer sur le bouton **Little Calendrier annuel du traitement**.

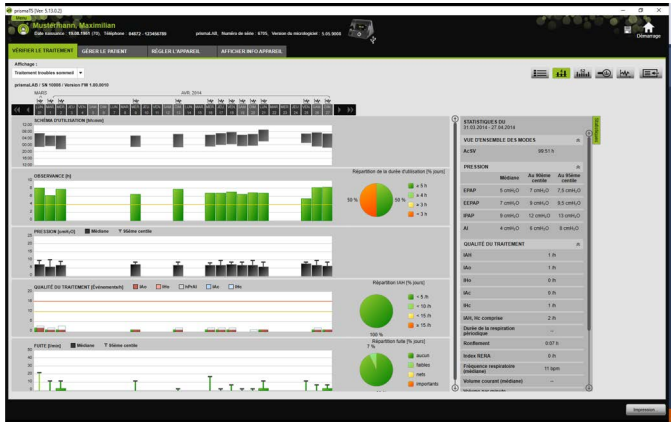

- 2. Des informations détaillées s'affichent lorsque l'on passe la souris sur les barres du diagramme affichées.
- 3. Par défaut, la colonne avec les données statistiques est affichée dans la zone de droite du calendrier du traitement. Pour masquer et afficher la colonne avec les données statistiques, cliquer sur le bouton **Statistiques**.
- 4. Cliquer sur le bouton **Impression...** pour imprimer l'affichage actuel avec le nom et la date de naissance du patient.

## 4.2.1 Consultation des jours avec des signaux et des événements

Le bouton  $\mathbf{w}$  dans le calendrier du traitement affiche les jours avec des signaux et des événements.

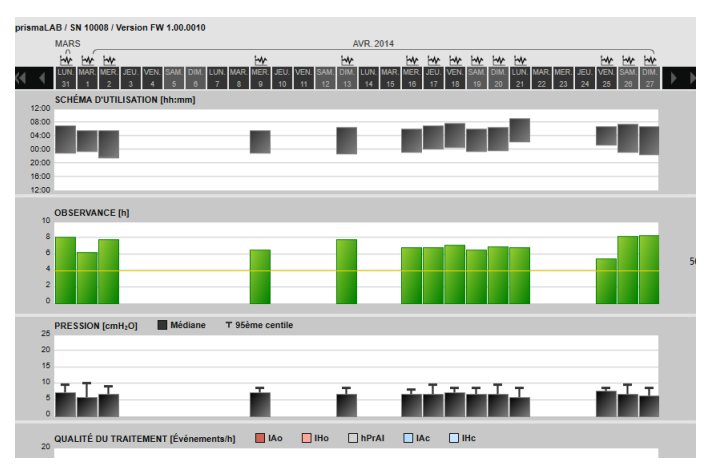

1. Pour consulter les signaux et les événements d'un jour, cliquer sur le bouton M.

L'affichage du signal s'ouvre pour le jour sélectionné (voir « [Consultation de l'affichage du signal](#page-54-0) »).

2. Pour consulter de nouveau le calendrier du traitement, cliquer sur le bouton **fill Calendrier du traitement**.

## <span id="page-53-0"></span>4.3 Consultation de l'analyse du traitement

L'analyse du traitement est affichée pour tous les modes et pour chacune des nuits sous traitement. Le tableau récapitulatif représente de manière détaillée les paramètres de respiration et les troubles respiratoires importants ainsi que la fuite (sans débit de rinçage) en fonction de la pression/plage de pression donnée au cours d'une nuit sous traitement. Il permet ainsi aux professionnels de santé de régler rapidement et facilement une plage de pression optimale pour le traitement ultérieur.

1. Pour consulter l'analyse du traitement, cliquer sur le bouton **Analyse du traitement**.

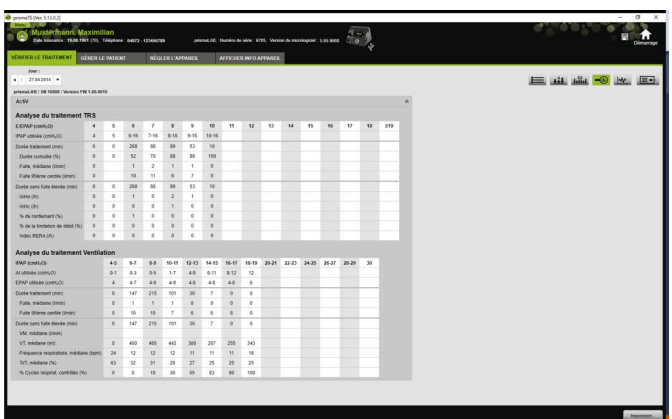

- 2. Sélectionner le jour souhaité dans la liste **Jour**. Il est possible de naviguer vers le jour précédent ou suivant à l'aide des touches fléchées. Les jours sans données signal sont ignorés.
- 3. Les informations correspondantes s'affichent lorsque l'on passe la souris sur les paramètres affichés.
- 4. Cliquer sur le bouton **Impression...** pour imprimer l'affichage actuel avec le nom et la date de naissance du patient.

## <span id="page-54-0"></span>4.4 Consultation de l'affichage du signal

Dans l'affichage du signal sont affichés des signaux et des événements.

1. Pour consulter l'affichage du signal, cliquer sur le bouton **Affichage du signal**.

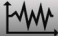

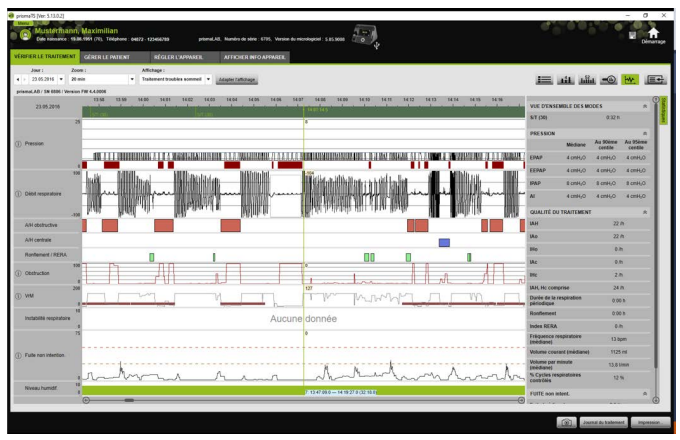

- 2. Par défaut, la colonne avec les données statistiques est affichée dans la zone de droite de l'affichage du signal. Pour masquer et afficher la colonne avec les données statistiques, cliquer sur le bouton **Statistiques**.
- 3. Sélectionner le jour souhaité dans la liste **Jour**. Il est possible de naviguer vers le jour précédent ou suivant à l'aide des touches fléchées. Les jours sans données signal sont ignorés.
- 4. Sélectionner la période en heures, minutes ou secondes dans la liste **Zoom**.

*ou* 

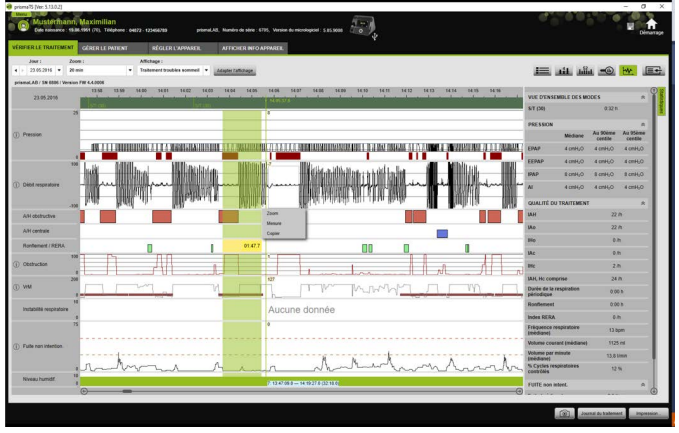

Zoomer avec le menu contextuel du bouton droit de la souris [\(voir « Zoom »\)](#page-58-0).

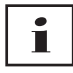

En fonction du type d'appareil, une ou plusieurs options d'affichage sont disponibles. En fonction de l'option d'affichage sélectionnée, différents signaux et événements s'affichent.

5. En cas de nécessité : sélectionner l'option d'affichage souhaitée dans la liste **Affichage**.

Différents affichages peuvent être sélectionnés en fonction de l'appareil branché.

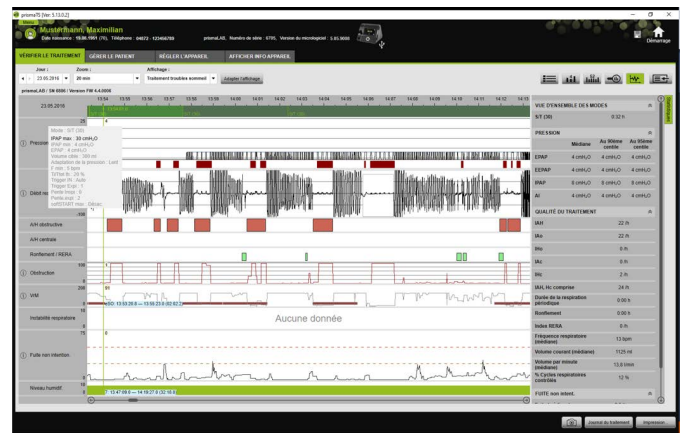

- 6. Uniquement les appareils des types WM 100 TD et WM 090 TD : pour consulter les réglages actuels de l'appareil au moment de l'événement, déplacer la souris au-dessus de l'événement dans la barre verte.
- 7. Cliquer sur le bouton **Impression...** pour imprimer l'affichage actuel.
- 8. Pour émettre le journal d'une nuit de titration avec tous les événements activés, cliquer sur le bouton **Journal du traitement** [\(voir « Impression du journal du traitement »\)](#page-63-0).

Pour connaître la signification des couleurs des différents signaux, consulter la légende.

S'il existe des données SpO<sub>2</sub> pour certains jours isolés, ces derniers sont signalés sur le calendrier sélectif en bleu clair.

#### Suivi des valeurs du signal

La valeur de mesure actuelle s'affiche pour chaque canal au niveau du pointeur de la souris lorsque l'on passe la souris sur l'affichage du signal. Si plusieurs signaux sont représentés dans un canal, la valeur affichée se rapporte alors au signal le plus élevé dans la légende du canal [\(voir « Consultation de l'affichage du signal »\).](#page-54-0)

#### Unités et fréquences d'échantillonnage

Pour consulter les unités et les fréquences d'échantillonnage des signaux, cliquer sur le bouton

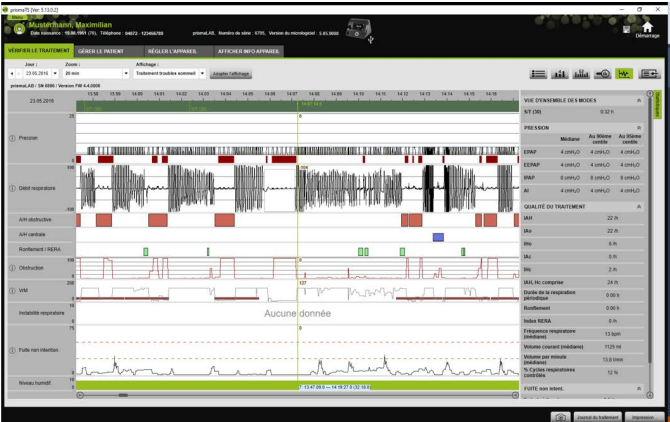

### 4.4.1 Adaptation de l'affichage du signal

Il est possible de personnaliser l'affichage du signal et de masquer par ex. les canaux inutiles dans l'affichage et de changer l'ordre des canaux selon les exigences de l'utilisateur.

- 1. Cliquer sur le bouton **Adapter l'affichage**.
- 2. Pour masquer ou ajouter un canal, cliquer dans la fenêtre **Adapter l'affichage** avec le bouton droit de la souris sur le canal correspondant.
- 3. Sélectionner l'entrée correspondante.
- 4. Pour déplacer un canal, le cliquer et, tout en maintenant le bouton gauche de la souris enfoncé, le faire glisser à l'endroit souhaité.
- 5. Pour sauvegarder les réglages modifiés, cliquer sur le bouton **Sauvegarder**.

L'affichage modifié est identifié dans la liste par un point vert et est enregistré sous le même nom.

#### *ou*

Cliquer sur le bouton **Enregistrer sous...**

Saisir le nom souhaité pour l'affichage modifié et cliquer sur le bouton **OK**.

L'affichage modifié est identifié dans la liste par un point vert et est enregistré sous le nom venant de lui être attribué.

- 6. Pour supprimer les réglages enregistrés sous un nom donné par l'utilisateur, cliquer sur le bouton **Effacer**.
- 7. Pour restaurer l'affichage d'origine après la sauvegarde, cliquer sur le bouton **Restaurer le standard**.
- 8. Pour corriger les réglages enregistrés sous un nom donné par l'utilisateur, puis annuler les corrections, cliquer sur le bouton **Réinitialiser**.

## <span id="page-58-0"></span>4.4.2 Zoom

Pour distinguer plus de détails, il est possible d'agrandir un extrait des données du traitement en mode plein écran.

#### Zoom horizontal

- 1. Marquer le début de la période concernée avec le bouton gauche de la souris.
- 2. Maintenir le bouton de la souris enfoncé et faire glisser jusqu'à la fin de la période souhaitée. L'affichage défile automatiquement lorsque l'on quitte la zone visible de l'enregistrement.
- 3. Relâcher le bouton de la souris.

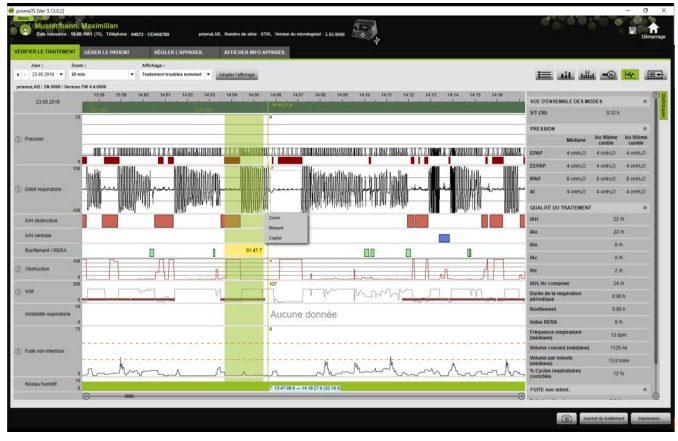

4. Dans le menu qui s'ouvre, cliquer sur **Zoom**.

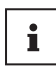

Double-cliquer sur une partie de la mesure pour l'agrandir en mode plein écran. Il est ainsi possible de repasser rapidement d'une partie détaillée du signal exploité à l'aperçu de la mesure et de sélectionner une autre partie du signal pour l'analyser en détail.

#### Zoom vertical

1. Cliquer sur la désignation d'un canal.

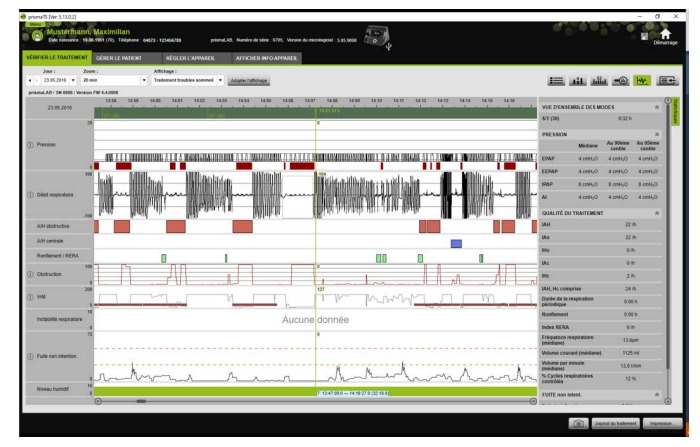

- 2. Pour augmenter ou diminuer la résolution verticale du signal. cliquer sur les symboles **+** ou **-**.
- 3. Cliquer sur les touches fléchées pour déplacer le signal vers le haut ou vers le bas.
- 4. Cliquer sur le symbole **R** (R=Reset) pour restaurer le réglage standard.

### 4.4.3 Mesure de la durée ou des valeurs du signal

Il est possible de mesurer la durée d'un canal marquée avec des signaux.

- 1. Marquer le début de la période à mesurer avec le bouton gauche de la souris.
- 2. Maintenir le bouton de la souris enfoncé et faire glisser jusqu'à la fin de la période souhaitée. L'affichage défile automatiquement lorsque l'on quitte la zone visible de l'enregistrement. La durée de la période actuellement marquée s'affiche au

niveau du pointeur de la souris.

- 3. Relâcher le bouton de la souris.
- 4. Dans le menu qui s'ouvre, cliquer sur **Mesure**.

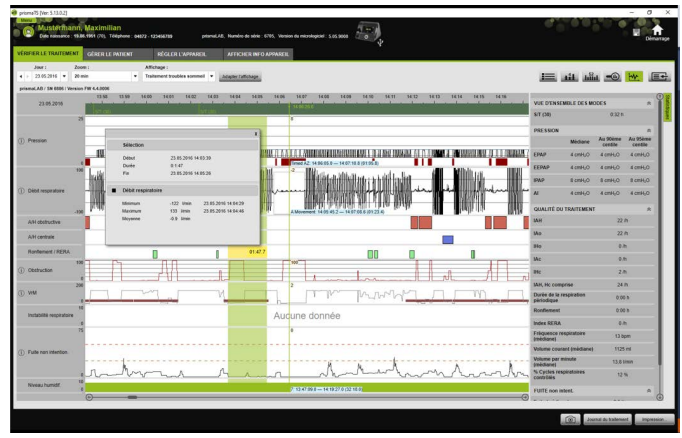

Outre les points de départ et de fin exacts, la durée de la période marquée s'affiche également. Le minimum, le maximum et la valeur moyenne des données de mesure sont indiqués.

## 4.4.4 Copie des données du traitement

Il est possible de copier les données du traitement d'une période définie dans le presse-papiers.

- 1. Sélectionner le début de la période à mesurer avec le bouton gauche de la souris.
- 2. Maintenir le bouton de la souris enfoncé tout en tirant la sélection jusqu'à la fin de la période souhaitée. L'affichage se déroule automatiquement lorsqu'on quitte la zone d'enregistrement. La durée de la période sélectionnée s'affiche au niveau du pointeur de la souris.
- 3. Relâcher le bouton de la souris.

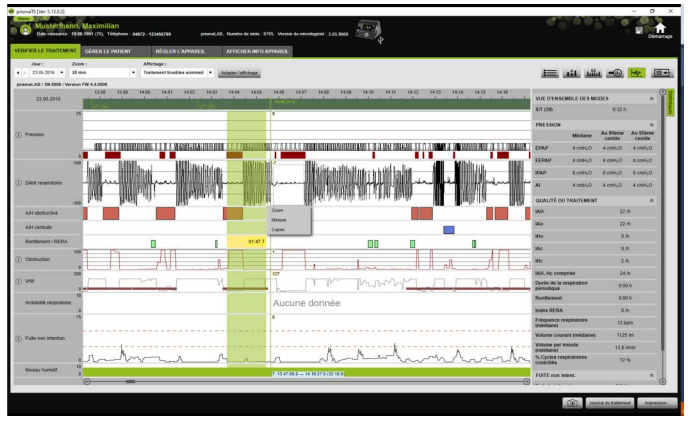

4. Cliquer sur **Copier** dans le menu qui s'ouvre.

### 4.4.5 Réalisation de captures d'écran

Il est possible de réaliser jusqu'à 10 captures d'écran sur le diagramme d'affichage du signal. Les captures d'écran peuvent être ajoutées aux rapports (voir « 2.9.1 Adaptation du modèle », [page 33\).](#page-32-1)

- 1. Pour réaliser une capture d'écran, cliquer sur le bouton  $\boxed{\odot}$ .
- 2. Les captures d'écran réalisées apparaissent à côté du bouton  $\boxed{\odot}$ . Cliquer sur le bouton  $\boxed{\times}$  pour supprimer une capture d'écran de la sélection.

### 4.4.6 Saisie des résultats de l'examen

#### Saisie des résultats de l'examen sans modèle

- 1. Pour saisir les résultats de l'examen, cliquer sur le bouton  $\equiv$ **Aperçu des statistiques**. Lorsque la page **Aperçu des statistiques** est appelée, le bouton apparaît sur fond vert  $\equiv$
- 2. Saisir les résultats de l'examen dans le champ **Résultats de l'examen**.
- 3. Cliquer sur le bouton **Sauvegarder**.

Les résultats de l'examen sont sauvegardés avec l'importation ouverte précédemment et apparaissent dans les rapports imprimables.

#### Saisie des résultats de l'examen avec modèle

Il est possible de sauvegarder des textes sous forme de modèles dans le champ **Résultats de l'examen** et de charger les résultats de l'examen sauvegardés dans le champ **Résultats de l'examen**. Les résultats de l'examen peuvent être créés à partir d'une combinaison de textes choisis librement et de modèles de résultats d'examens sauvegardés.

#### **Sauvegarde des résultats de l'examen comme modèle**

- 1. Pour sauvegarder les résultats de l'examen comme modèle, écrire le texte dans le champ **Résultats de l'examen**.
- 2. Cliquer dans le champ **Résultats de l'examen** sur le bouton  $\bigoplus$ .

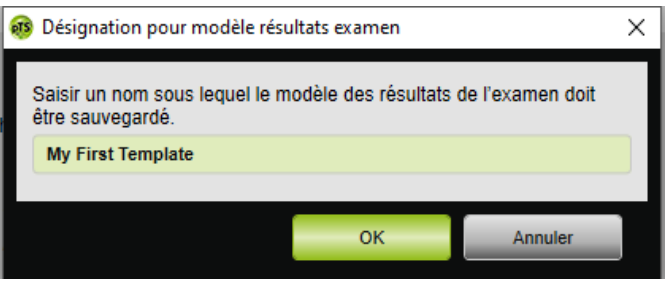

- 3. Saisir un nom sous lequel le modèle des résultats de l'examen doit être sauvegardé.
- 4. Cliquer sur le bouton **OK**.

#### **Chargement des résultats de l'examen sauvegardés dans le champ Résultats de l'examen**

- 5. Pour charger les résultats de l'examen sauvegardés dans le champ **Résultats de l'examen**, cliquer sur le bouton 
integration le champ **Résultats de l'examen**.
- 6. Sélectionner les résultats de l'examen souhaités dans la liste.

*ou*

Sélectionner l'entrée **Plus...**.

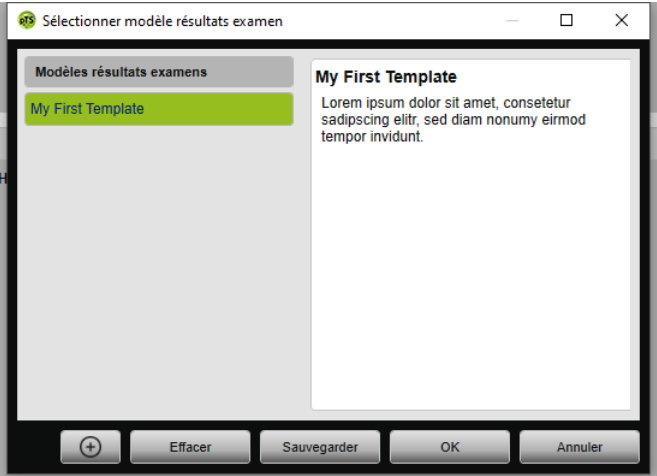

Il est possible de sélectionner, de supprimer et de sauvegarder les résultats de l'examen disponibles dans la fenêtre

#### **Sélectionner modèle résultats examen**.

Pour créer de nouveaux résultats de l'examen, cliquer sur le  $b$ outon  $\Theta$ 

### <span id="page-63-0"></span>4.4.7 Impression du journal du traitement

Le journal du traitement contient tous les événements (par ex. alarmes, événements) d'une nuit de titration sous forme de tableau. Il est possible de filtrer les types d'événements pour n'en faire apparaître que certains.

- 1. Cliquer sur le bouton **Journal du traitement** dans l'affichage du signal.
- 2. Cliquer sur le bouton **Filtre** pour n'afficher que certains types d'événements dans le journal du traitement.
- 3. Sélectionner les types d'événements souhaités.
- 4. Cliquer sur le bouton **Journal du traitement**.
- 5. Pour imprimer le journal du traitement, cliquer sur le bouton **Impression**.

6. Pour accéder directement à un événement particulier dans l'affichage du signal à partir du journal du traitement, double-cliquer sur l'événement souhaité ou cliquer sur le bouton **Aller à**.

# <span id="page-65-1"></span><span id="page-65-0"></span>5 Annexe

## 5.1 Caractéristiques techniques

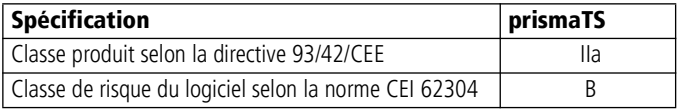

## <span id="page-65-2"></span>5.2 Marquages et symboles

Les symboles suivants peuvent être apposés sur le produit ou sur son étiquette, sur les accessoires ou sur leurs emballages.

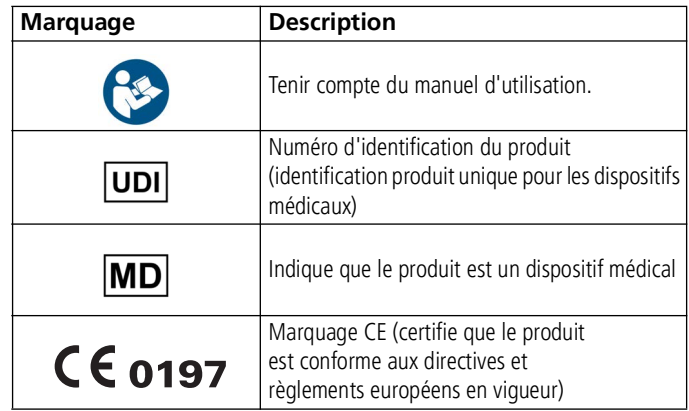

## <span id="page-65-3"></span>5.3 Déclaration de conformité

Par la présente, le fabricant Löwenstein Medical Technology GmbH + Co. KG (Kronsaalsweg 40, 22525 Hambourg, Allemagne) déclare que le produit est conforme aux dispositions pertinentes de la directive 93/42/CEE sur les dispositifs médicaux.

Le texte intégral de la déclaration de conformité est disponible sur le site Internet du fabricant.

WM 67982n 02/2023 WM 67982n 02/2023

Dans l'UE : en tant qu'utilisateur et/ou que patient, vous devez signaler au fabricant et à l'autorité compétente tous les incidents graves liés au produit.

**Löwenstein Medical Technology GmbH + Co. KG** Kronsaalsweg 40 22525 Hamburg, Germany T: +49 40 54702-0 F: +49 40 54702-461 www.loewensteinmedical.com

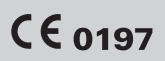

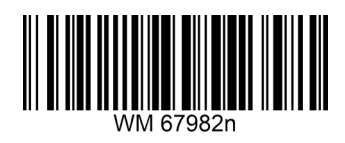

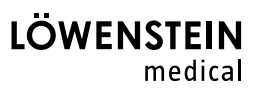